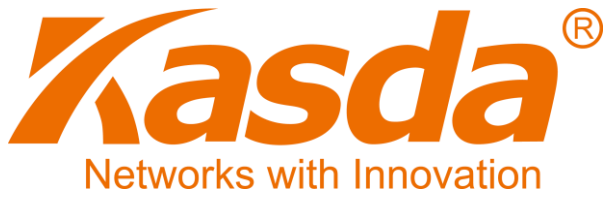

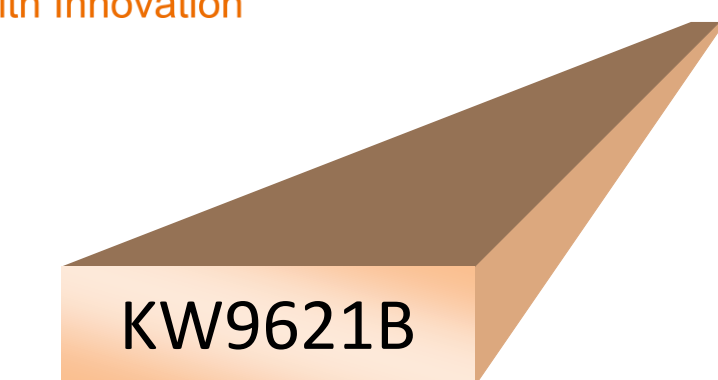

# LTE 11N 300Mbps Wireless Router

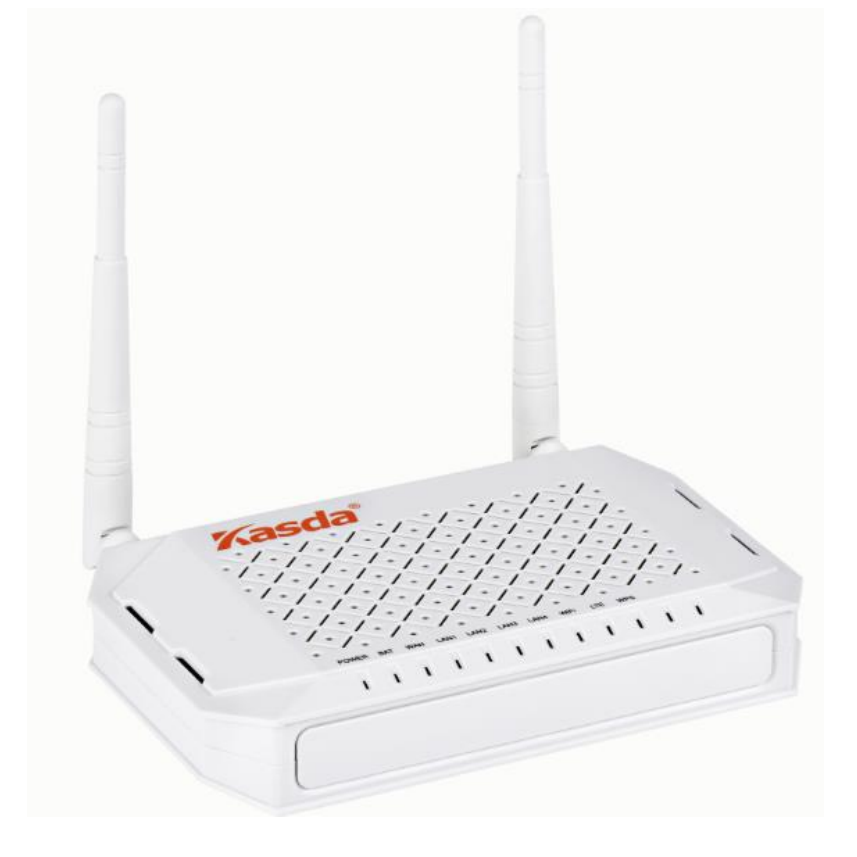

## Content

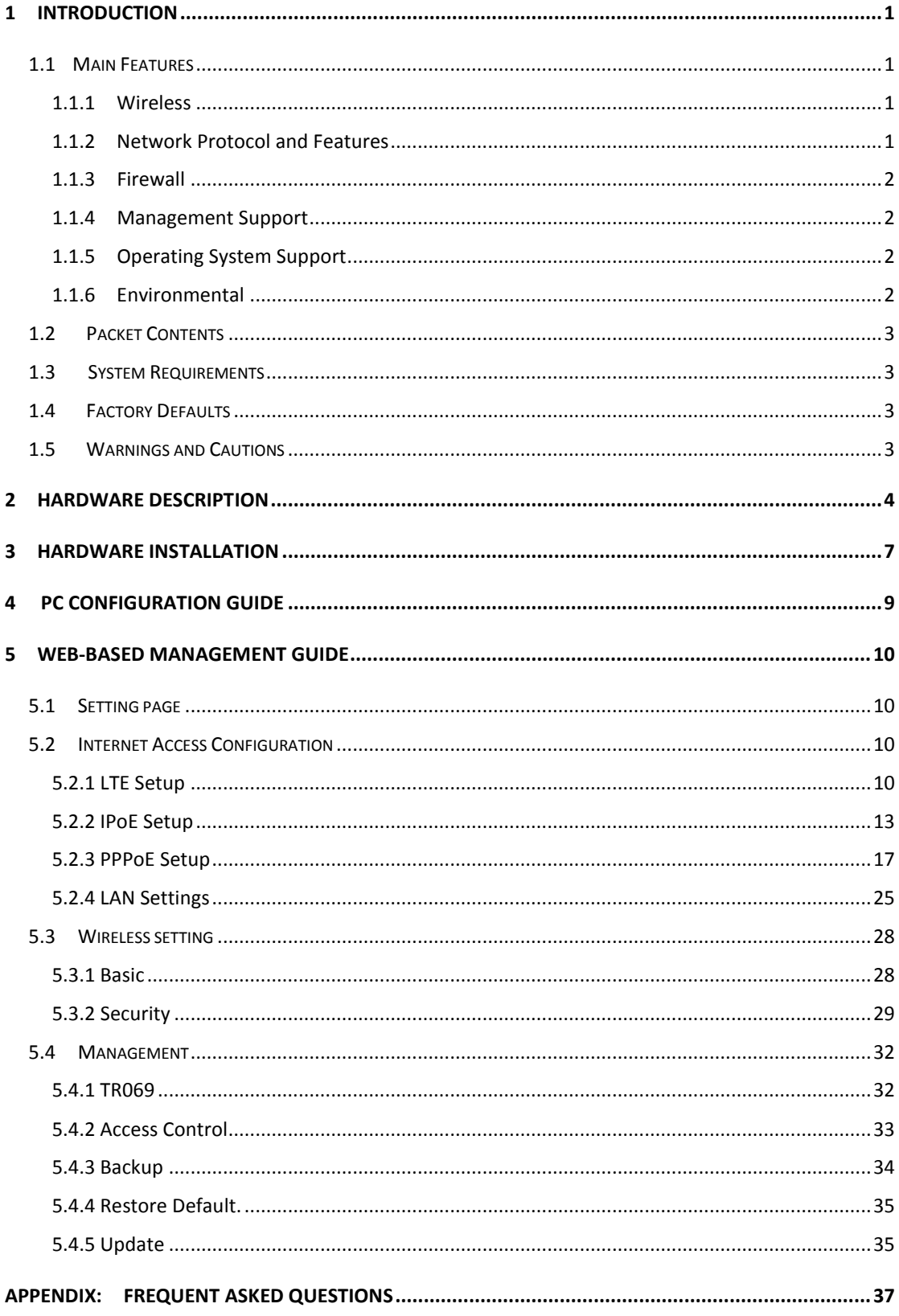

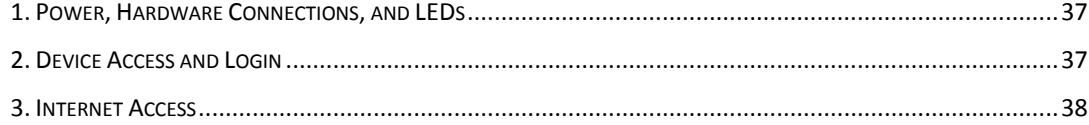

## <span id="page-3-0"></span>**1 Introduction**

Thank you for choosing our product. KASDA KW9621B LTE Wi-Fi ROUTER is perfect for you to stay connected to the Internet with fast data rates, low latency where Ethernet connection is not available. Using the latest 4G LTE technology, you can achieve downlink speeds of up to 150 Mbps and uplink speeds of up to 50 Mbps.

Simply insert an USIM card into this device and get Internet access anywhere you can receive LTE, 3G data signal. KW9621B also has one external antenna and one internal antenna for a Wi-Fi connection that is consistent and reliable.

300Mbps Wi-Fi speed makes lag free connection for notebooks and smart phones.

The KW9621B Wireless Router uses Broadcom's CPE solution that fully complies with IEEE802.11b/g/n standards. It will provide your SOHO with convenient Internet.

#### <span id="page-3-1"></span>**1.1 Main Features**

#### <span id="page-3-2"></span>**1.1.1 Wireless**

- Fully IEEE 802.11b/g/n compatible.
- Wireless data rate up to 300 Mbps
- Operating in the unlicensed 2.4 GHz ISM band
- Supports 64/128 bits WEP, WPA, WPA2, WPA/WPA2-PSK, 802.1x

#### <span id="page-3-3"></span>**1.1.2 Network Protocol and Features**

- Internet Control Message Protocol (ICMP)
- **•** IP Static Routing
- Routing Information Protocol (RIP, RIPv2)
- Network Address Translation (NAT)
- Virtual Server, Port Forwarding
- Dynamic Host Configuration Protocol (DHCP)
- DDNS
- Simple Network Time Protocol (SNTP)
- Parent control

#### <span id="page-4-0"></span>**1.1.3 Firewall**

- Built-in NAT
- **•** MAC Filtering
- Packet Filtering
- Stateful Packet Inspection (SPI)
- Denial of Service Prevention (DoS)
- $\bullet$  DMZ

#### <span id="page-4-1"></span>**1.1.4 Management Support**

- Web Based GUI
- Upgrade or update via FTP/HTTP
- **•** Command Line Interface via Telnet
- Diagnostic Test
- Firmware upgrade-able for future feature enhancement

#### <span id="page-4-2"></span>**1.1.5 Operating System Support**

- WINDOWS 98/SE/ME/2000/XP/VISTA/7/8/10
- Macintosh
- LINUX

#### <span id="page-4-3"></span>**1.1.6 Environmental**

- Operating temperature:0~40℃
- Storage temperature:-40~60°C
- Operating humidity: 10%-90% non-condensing
- Non-operating storage humidity: 5%-95% non-condensing

#### <span id="page-5-0"></span>**1.2 Packet Contents**

The packet contents are as the following:

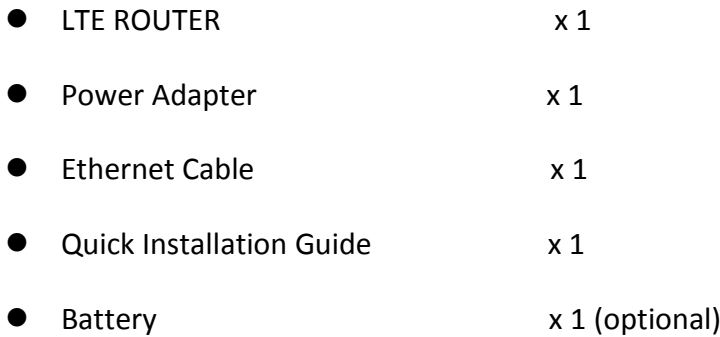

#### <span id="page-5-1"></span>**1.3 System Requirements**

- Broadband Internet Access Service (DSL/Cable/Ethernet)
- One DSL/Cable Modem that has an RJ45 connector (which is not necessary if the Router is connected directly to the Ethernet)
- PCs with a working Ethernet Adapter and an Ethernet cable with RJ45 connectors **?**
- **TCP/IP protocol on each PC**
- Web browser, such as Microsoft Internet Explorer, Mozilla Firefox or Apple Safari

#### <span id="page-5-2"></span>**1.4 Factory Defaults**

The device is configured with the following factory defaults:

- IP Address: 192.168.1.1
- Admin account/password: admin/admin
- Subnet Mask: 255.255.255.0

#### <span id="page-5-3"></span>**1.5 Warnings and Cautions**

- Never use the product near water.
- To prevent dangerous overloading of the power circuit, be careful about the designed maximum power load ratings. Not to follow the rating guideline could result in a dangerous situation.

# <span id="page-6-0"></span>**2 Hardware Description**

### **Front Panel**

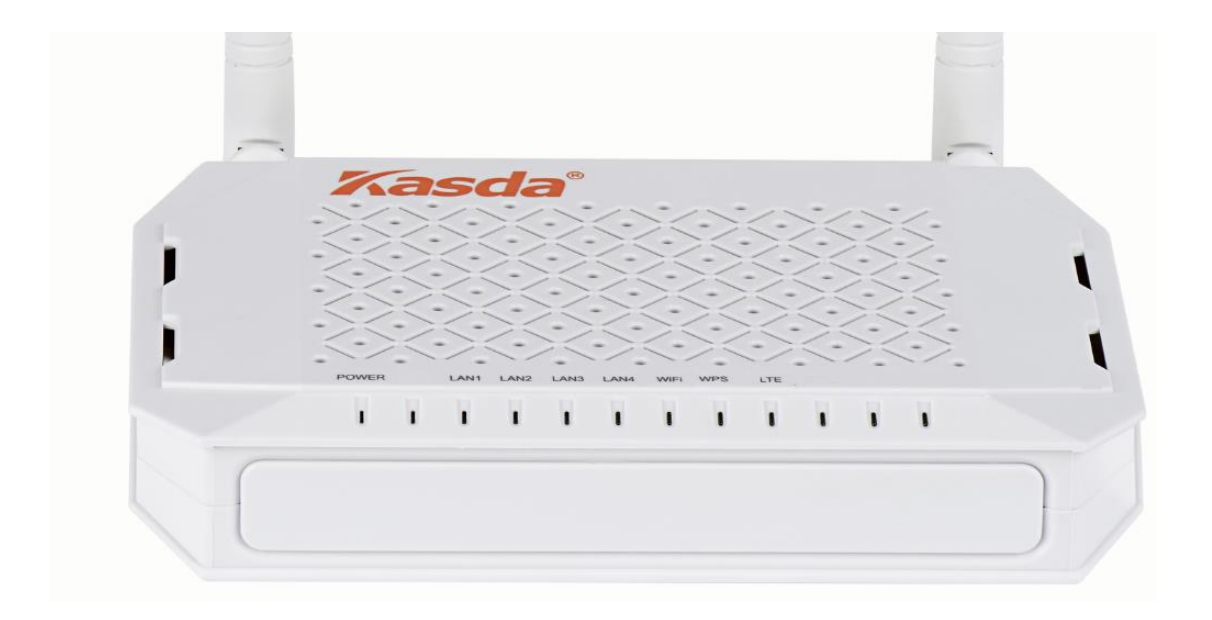

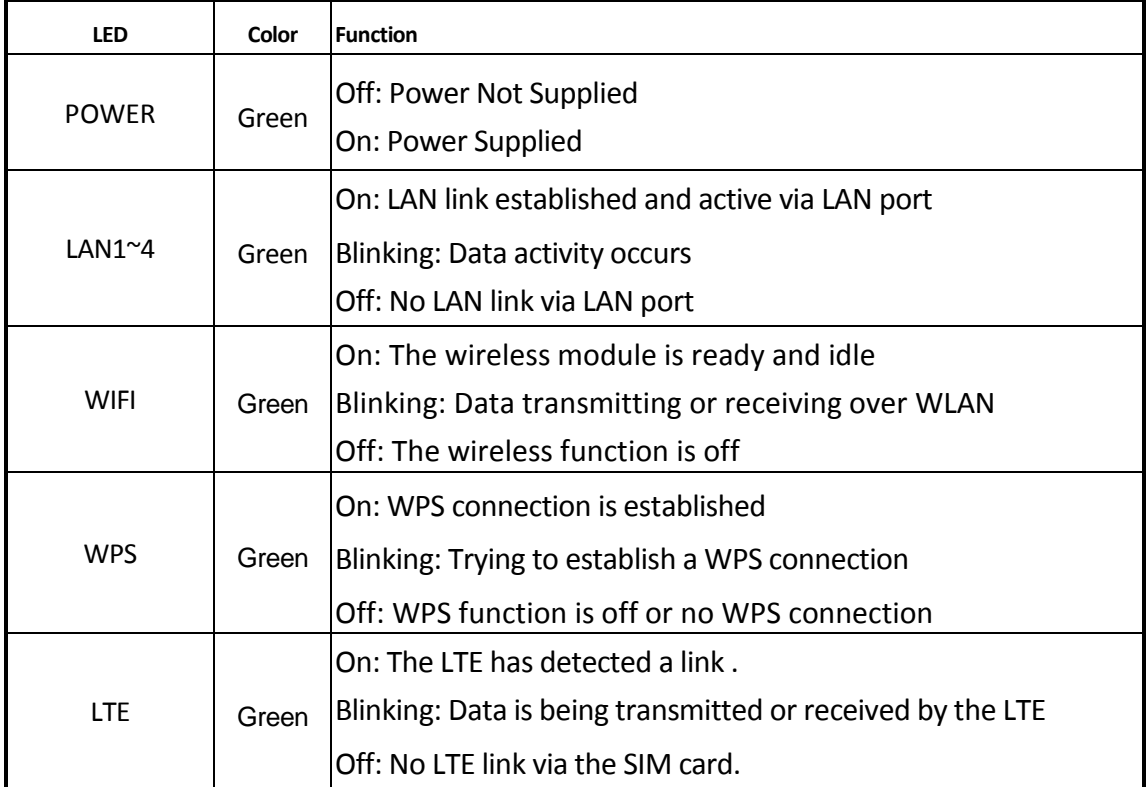

### **Rear panel**

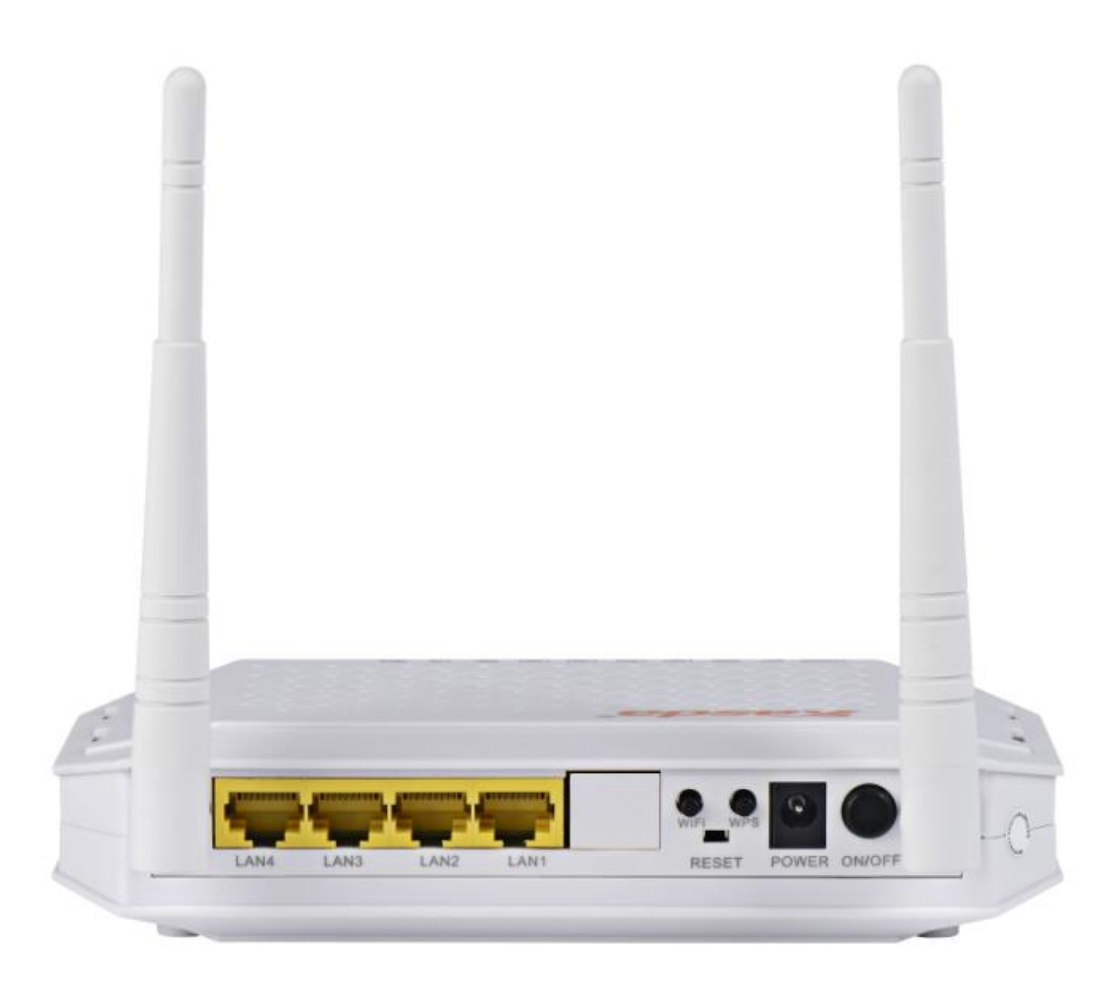

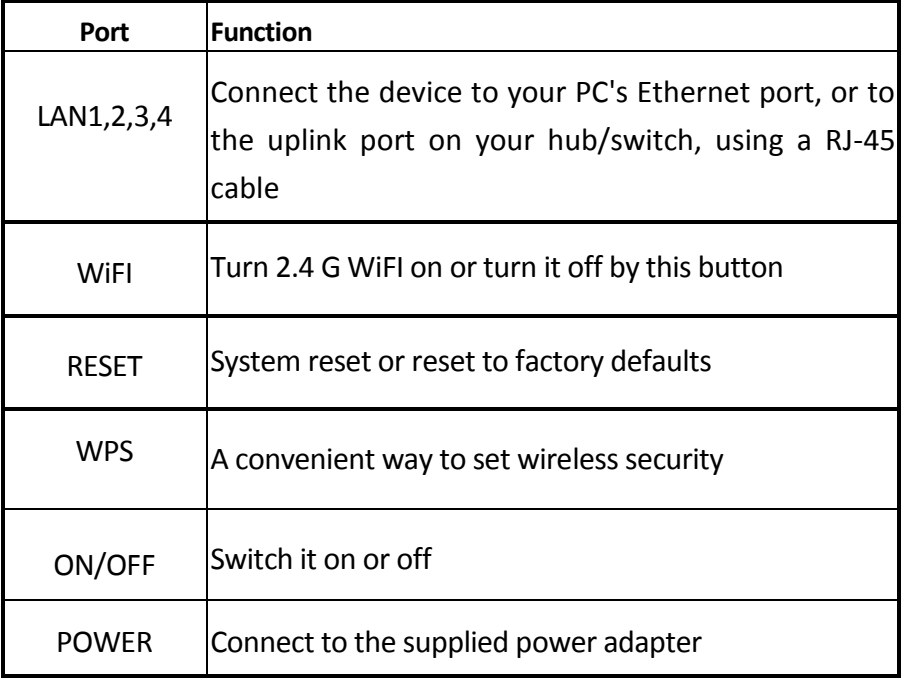

#### **Bottom Panel**

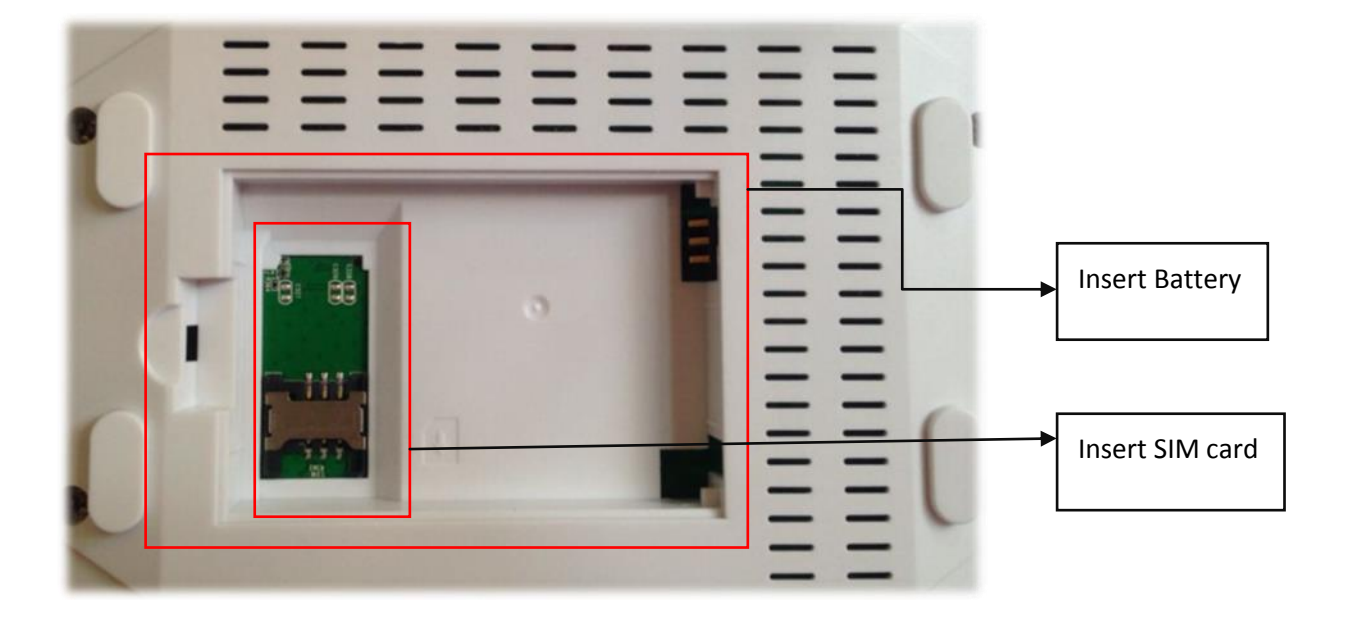

The SIM card and battery interface is positioned at the bottom of this router, and the SIM card slot is under the battery slot.

### <span id="page-9-0"></span>**3 Hardware Installation**

This chapter shows you how to connect Router. Meanwhile, it introduces the appropriate environment for the Router and installation instructions.

#### **Installation Environment Requirements**

- The Router should not be located where it will be exposed to moisture or excessive heat.
- Keep the Router away from the strong electromagnetic radiation.
- Remember to put this router away from electrical devices that might cause potential interference, such as ceiling fans, microwaves, smart home devices.

#### **Preparations**

- One PC and an Ethernet cable with RJ45 connectors or wireless client device.
- A web browser, such as Google Chrome, Mozilla Firefox or Apple Safari
- A horizontal surface where the Router can be connected to the various devices as well as to a power source

When you use it as a LTE router, follow the instructions below

- 1. Gently insert an active SIM card from your service provider into the SIM card slot on the bottom of the router.
- 2. Connect the LAN port of the router to a PC with network card, or a Hub LAN.
- 3. Connect the power cable to the POWER connector on router, then plug in the power adapter to the AC power outlet, and then press the on-off button.
- 4. If you use a wireless client, please search the KW9621B's SSID and connect it.
- **Note: The SIM card is active with 4G/3G service, with PIN unlocked. Please note, in case you do not have SIM card, this Router can also work as a broadband Wireless router, when needed, please connect according to the instructions below.**
- 1. Using an Ethernet Cable to connect the WAN port of the router to a cable or DSL modem. (need to configure a WAN port in the firmware)
- 2. Connect the LAN port of the Router to a PC with network card, or a Hub LAN.
- 3. Connect the power cable to the POWER connector on router, then plug in the power adapter to the AC power outlet, and then press the on-off button.

#### **Note: Any LAN port (LAN1~ LAN4) can be configured as a WAN port.** ÷

## Diagram

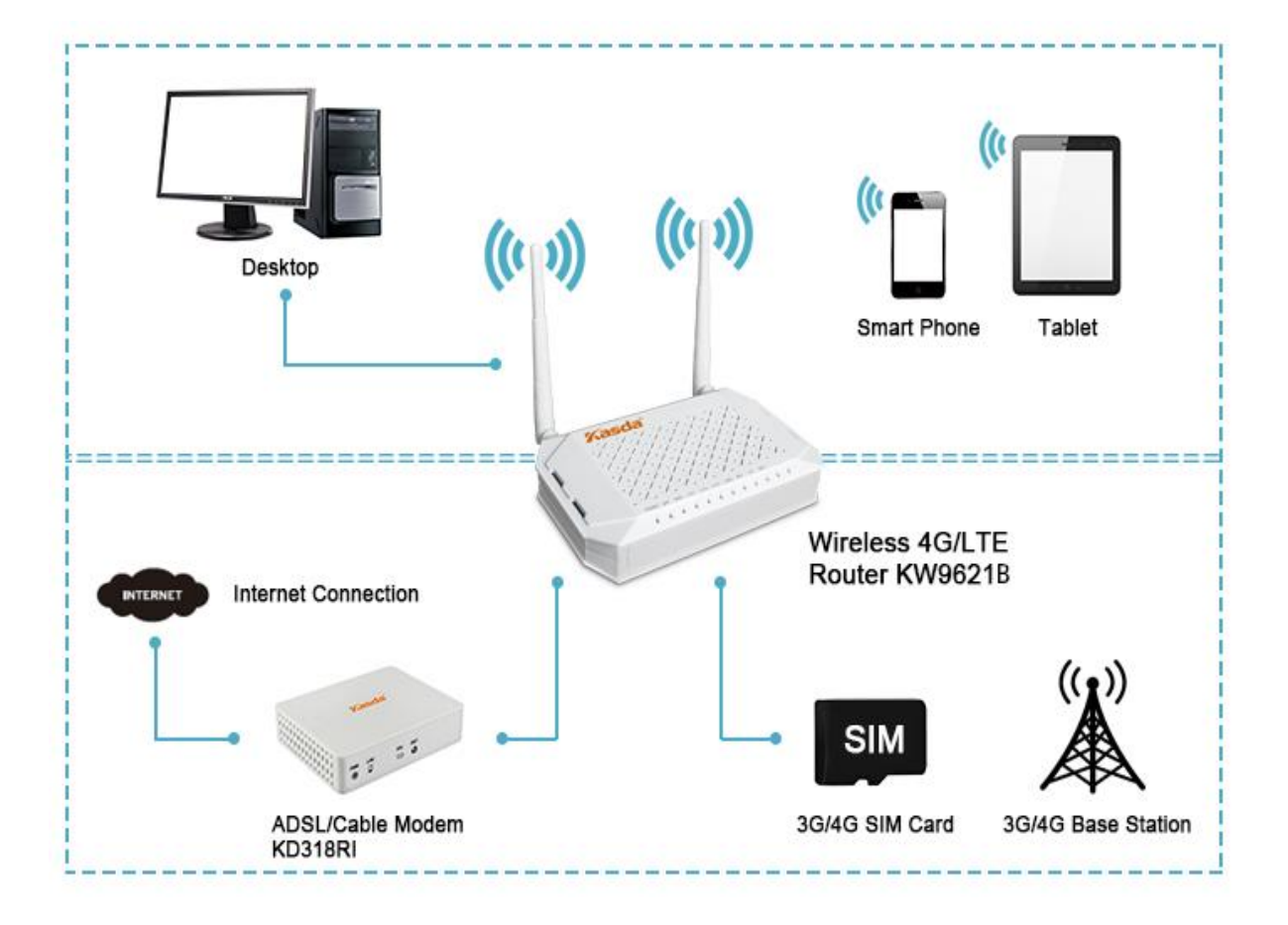

## <span id="page-11-0"></span>**4 PC Configuration Guide**

If your computer is set to a static or fixed IP address (this is uncommon), change it to obtain an IP address automatically from the router. You can set as below.

### For windows 7

- 1)Click "**Start** -> **Control Panel**-> **Network and Internet** -> **View networks status** -> **Change adapter settings**"
- 2) Right-click **Wireless Network Connection** (or Local Area conncection), and then click **Properties**.
- 3) Select **Internet Protocol Version 4** (TCP/IPv4), and then clcik **Properties.**
- 4)Select **Obtain an IP address automatically** and **Obtain DNS Server address automatically**. Then click OK.

#### ÷ **For Windows 8**

- 1)Move your mouse to the lower right corner and click the **Serch** icon in the popus.
- 2)Go to **Apps**, type **Control Panel** in the serche box and press enter.
- 3)Go to "**Control Panel** ->l **View networks status**-> **Change adapter settings**"
- 4)Right-click **Ethernet**,select **Properties**, then double-click **internet protocol version 4( TCP/IPv4)**.
- 5) Select Otain an IP address automatically and Obtain DNS Server address automatically. Then click OK.

#### ┹ **For windows XP**

- 1) Click "**Start**" -> **Control Panel** -> N**etwork and Internet Connection** -> **Network Connections**"
- 2) Right-click **Wireless Networks Connection** (or Local Area Connection), and then click **Properties**.
- 3) Select **Internet Protocol (TCP/IP)**, and then click **Properties**.
- 4) Select **Otain an IP address automatically** and **Obtain DNS Server address automatically**. Then click OK.

#### ÷ **For Mac OS X**

- 1) Click the **Apple** icon on the upper left corner of the screen.
- 2) Go to **System Preference** -> **Network**.
- 3) Select **Airpor**t on the left menu bar, and then click **Advanced** for wireless configuration; or select **Ethernet** for wired configuration,
- 4) In the **Configure IPv4** box under TCP/IP, select **Using DHCP**.
- 5) Click **Apply** to save the settings.

## <span id="page-12-0"></span>**5 Web-based Management Guide**

In order to use the web-based management software it will be necessary to use a computer that occupies the same subnet as the Modem Router. The simplest way to do this for many users will be to use DHCP server that is enabled by default on the Modem Router.

### <span id="page-12-1"></span>**5.1 Logon the Router**

Launch a web browser, such as Internet Explorer, and then use [http://192.168.1.1](http://192.168.1.1/) to log on to the setting pages. Username and password are both admin, then click Login button to log in.

<span id="page-12-2"></span>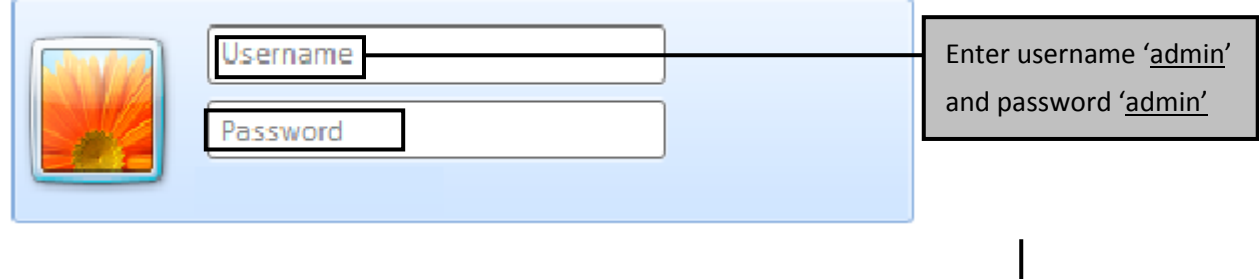

### **5.2 Internet Access Configuration**

#### <span id="page-12-3"></span>**5.2.1 LTE Setup**

1. Click **Quick Setup** from the panel and then click **Next**. Click **OK**

#### **Please select Wizard or Advanced mode**

The Wizard setup walks you through the most common configuration settings. We suggest you use this mode if it is the first time you are setting up your router or if you need to make basic configuration changes.

Use Advanced mode if you need access to more advanced features not included in Wizard mode.

- So to Wizard setup
- Go to Advanced setup

**Click here to always start with the Advanced setup.** 

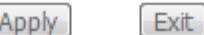

2. You will see the following screen. Choose the connection type (3G or 4G) then click **Next**.

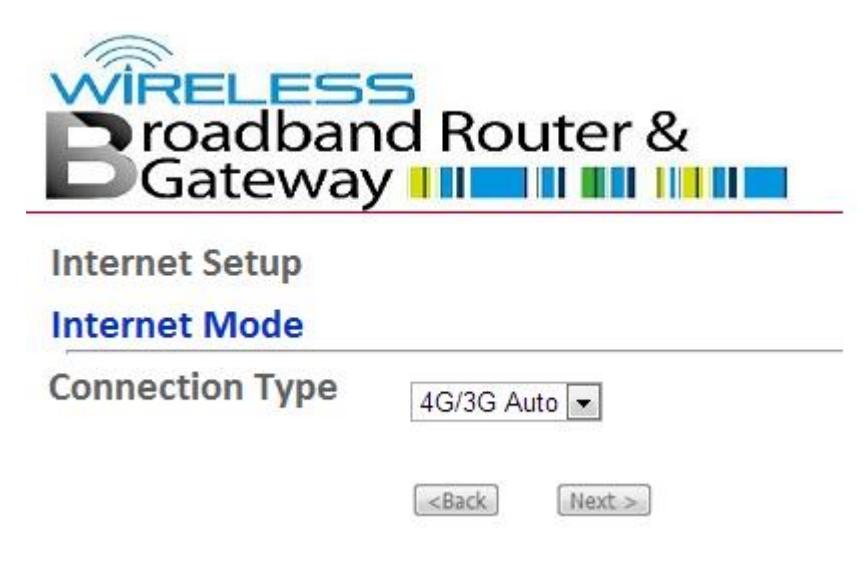

3. Change SSID known as your wireless name and set a wireless password by select Encryption, after input your wireless key click **Next**. If you want to disable your wireless network, click "Enable Wireless" and let it disabled.

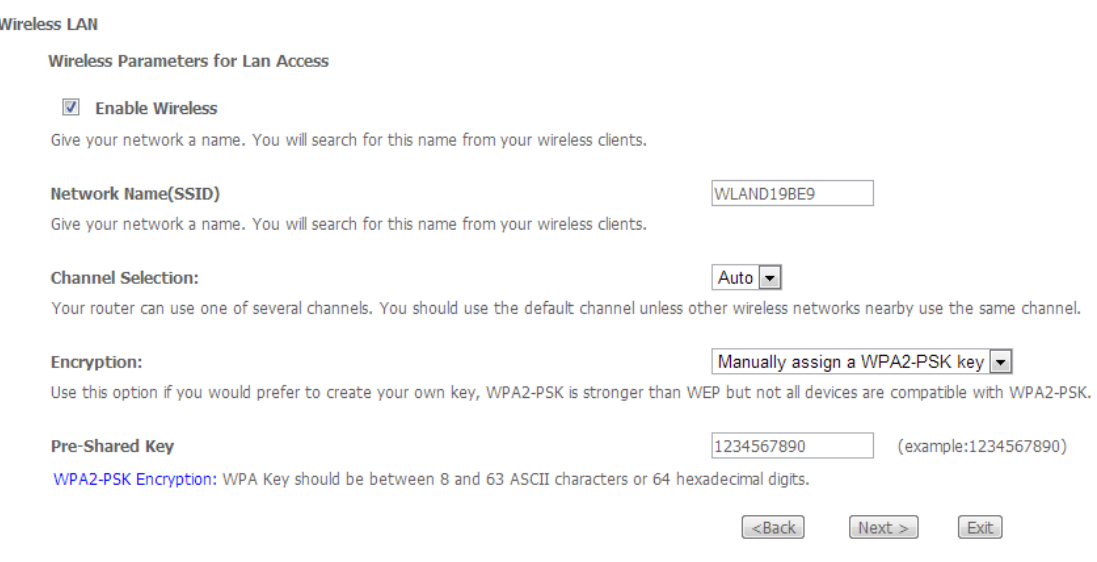

4. You will see the following screen. Confirm your settings and click **Apply/Save.**

#### **CONGRATULATIONS**

The Internet/Wireless Setup configuration is complete. Here are your current settings.

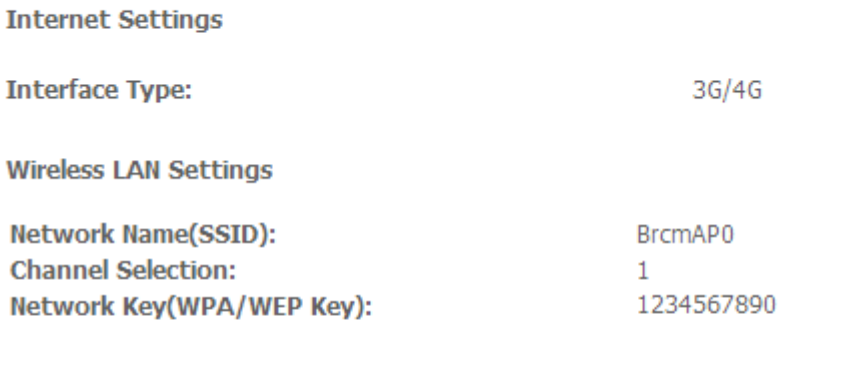

- 1. Return to Wizard Main Page
- 2. Go to Advanced Setup Page

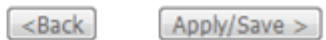

5. Then you will see the following screen at Device Info. **If your SIM card is well and can be detected you will be able to connect to the Internet by LTE**.

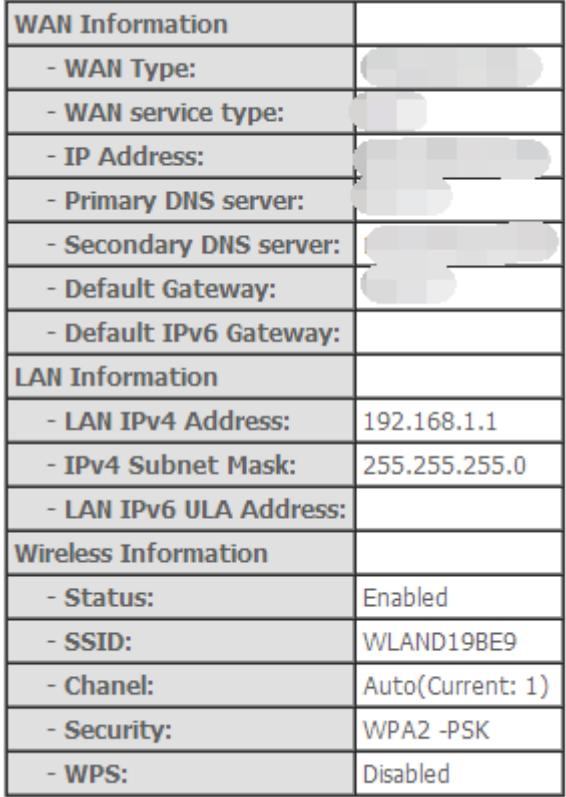

Notes: Quick setup is only available for users who access the Internet SIM card. If you want to access the Internet by Ethernet line, please see **IPoE/PPPoE Setup.**

6. You will see the following screen at **LTE Management.** You can check your SIM card status to see whether your SIM card works well.

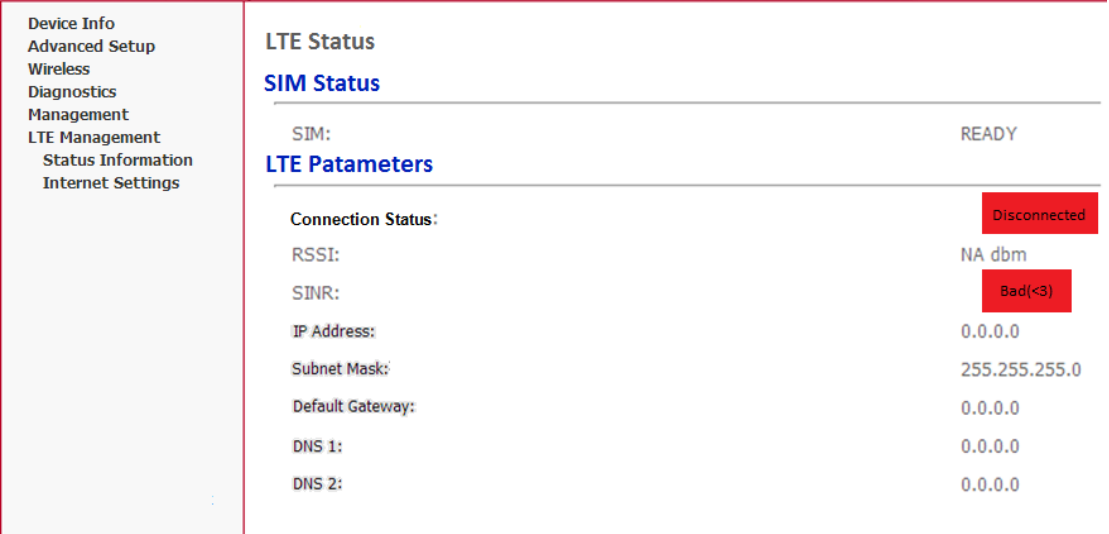

#### <span id="page-15-0"></span>**5.2.2 IPoE Setup**

1. From **Advanced Setup**, click **Layer2 Interface** and select **ETH Interface**.

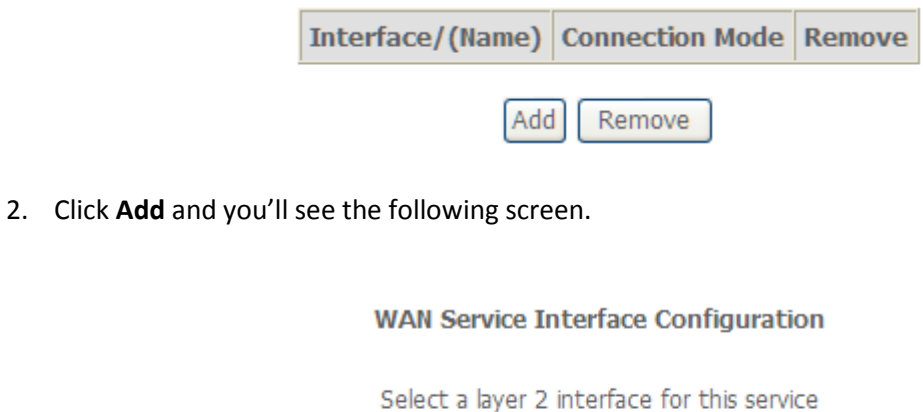

eth0/eth0  $\overline{\phantom{a}}$ 

> **Back** Next

3. Select a ETH port as you will. You can select ENET1, ENET2, ENET3 or ENET4 port as the WAN interface.

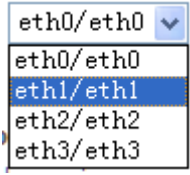

4. Click **Apply/Save** and you'll see the following screen.

#### ETH WAN Interface Configuration

Choose Add, or Remove to configure ETH WAN interfaces. Allow one ETH as layer 2 wan interface.

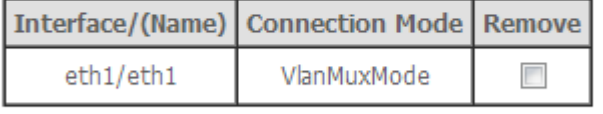

#### Remove

5. From **Advanced Setup**, click **WAN Service** to configure a WAN service over the interface you selected.

#### Wide Area Network (WAN) Service Setup

Choose Add, Remove or Edit to configure a WAN service over a selected interface.

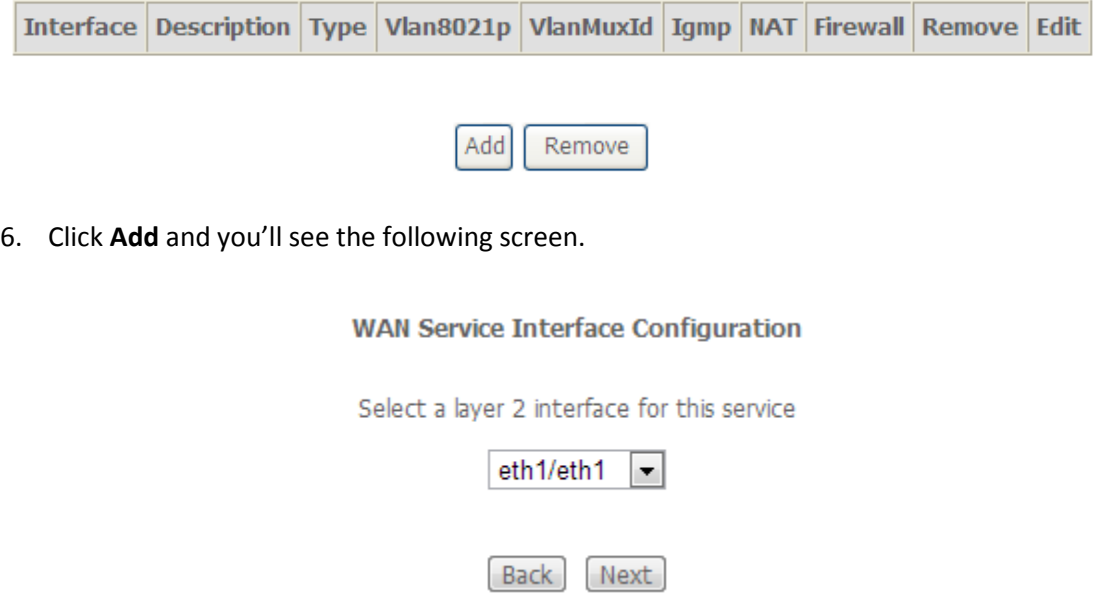

7. Click **Next** and you'll see the following screen. Select **IP over Ethernet** as WAN service type for example. Click **Next**.

#### **WAN Service Configuration**

Select WAN service type:  $\odot$  con  $\cdots$  $\sim$  the const (DDD-E)

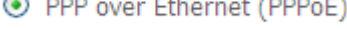

 $O$  IP over Ethernet

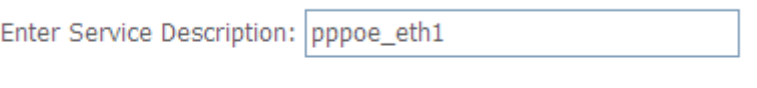

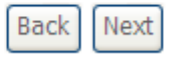

#### 8. Select **Obtain IP address automatically** or **Use the following Static IP address.**

- If you choose **Obtain IP address automatically**, click Next.
- If you choose **Use the following Static IP address**, type in your IP address, subnet mask and default gateway at **WAN IP address**, **WAN Subnet Mask** and **WAN default gateway address** then click **Next**. **It is necessary to connect to the Internet for static IP address type**.

#### **WAN IP Settings**

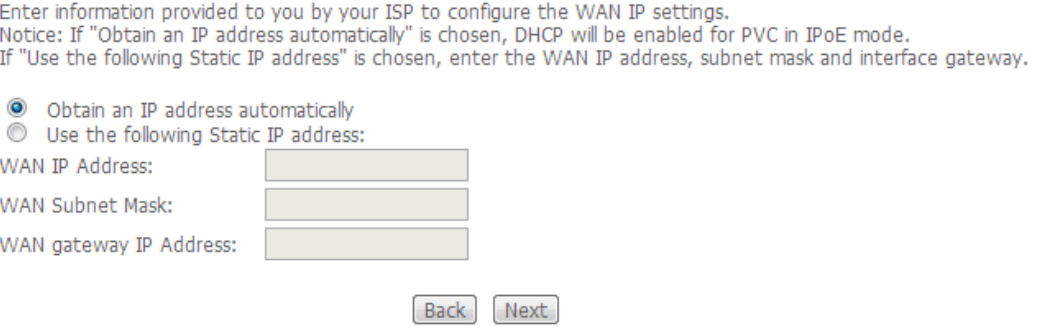

9. Enabled NAT then click **Next.** We suggest you'd better don't take any other change at this page.

#### **Network Address Translation Settings**

Network Address Translation (NAT) allows you to share one Wide Area Network (WAN) IP address for multiple computers on your Local Area Network (LAN).

Enable NAT

Enable Firewall

#### **IGMP Multicast**

- Enable IGMP Multicast
- No Multicast VLAN Filter

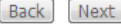

#### 10. Select WAN interface as the system default gateway. Click **Next**.

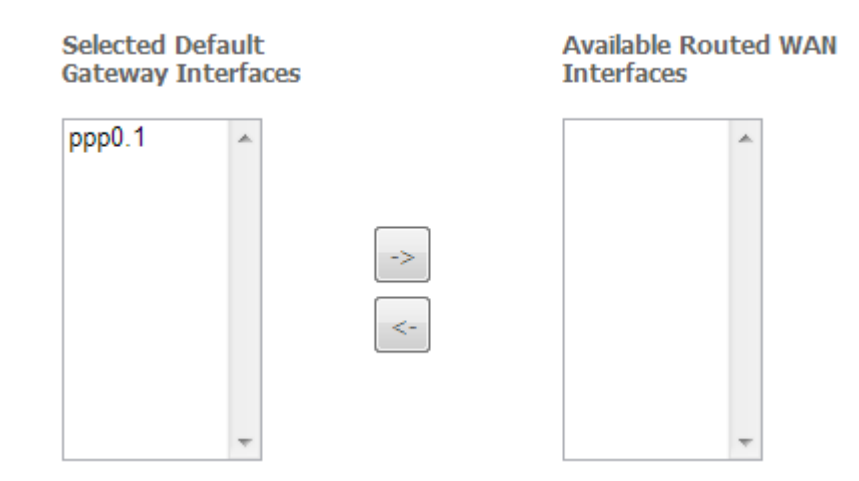

11. Get DNS server information from the selected WAN interface or enter static DNS server IP addresses. Click **Next**.

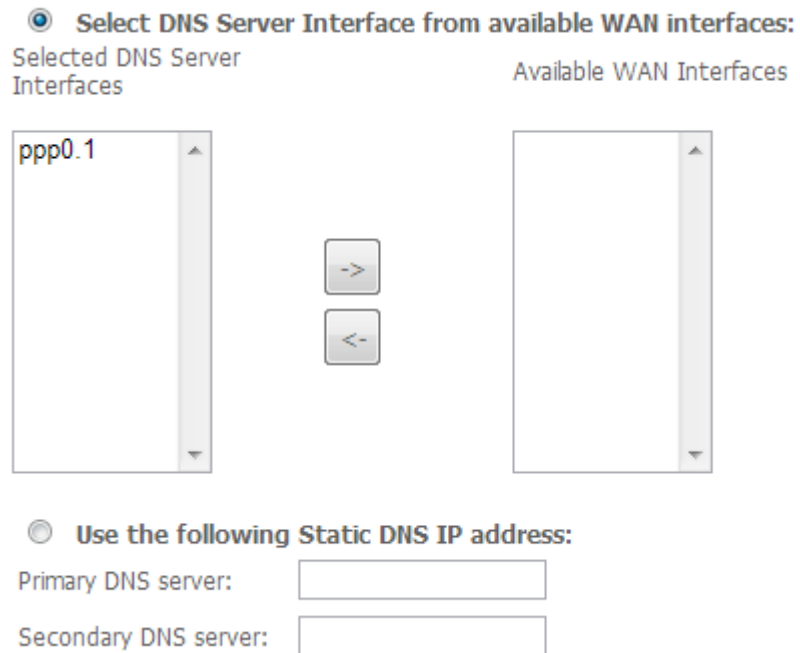

### 12. Make sure that the settings below match the settings provided by your ISP. Click on the **Apply/Save** button to save your configurations and reboot the GPON router.

#### **WAN Setup - Summary**

Make sure that the settings below match the settings provided by your ISP.

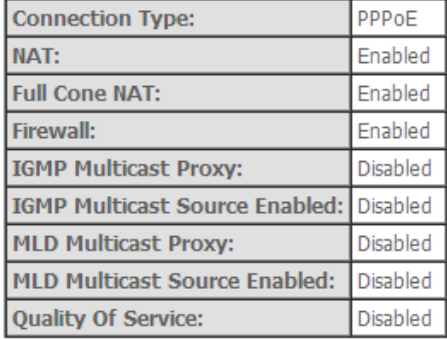

Click "Apply/Save" to have this interface to be effective. Click "Back" to make any modifications.

[Back] [Apply/Save]

#### <span id="page-19-0"></span>**5.2.3 PPPoE Setup**

1. From **Advanced Setup**, Delete all the **WAN Services** and click **Layer2 Interface** and select **ETH Interface**. Before you configure ETH WAN interface, you'd better remove all PVC settings from **ATM, PTM interface**.

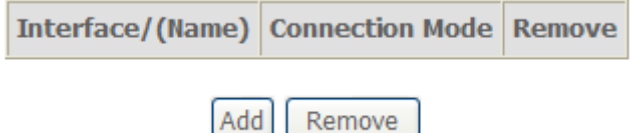

2. Click **Add** and you'll see the following screen.

**ETH WAN Configuration** This screen allows you to configure a ETH port.

Select a ETH port:

eth0/LAN1 Back | Apply/Save

3. Select a ETH port as you will. You can select ENET1, ENET2, ENET3 or ENET4 port as the WAN interface and Default mode as connection mode.

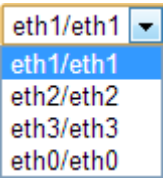

4. Click **Apply/Save** and you'll see the following screen.

#### ETH WAN Interface Configuration

Choose Add, or Remove to configure ETH WAN interfaces. Allow one ETH as layer 2 wan interface.

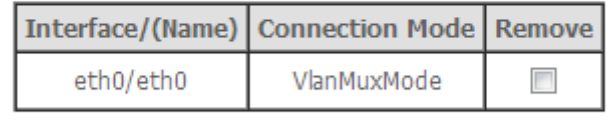

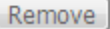

5. From **Advanced Setup**, click **WAN Service** to configure a WAN service over the interface you selected.

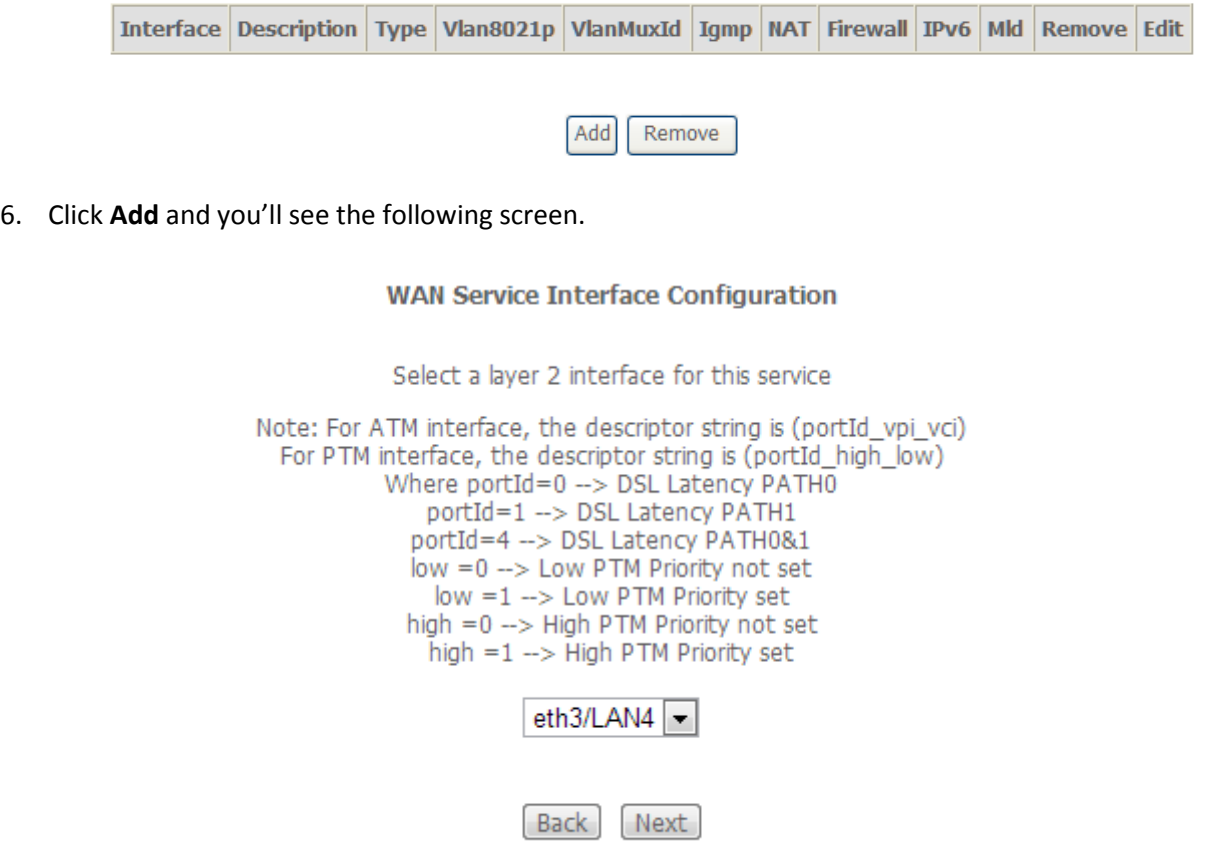

7. Choose the correct layer2 interface and click **Next**. You'll see the following screen. Select PPPoE as WAN service type then click **Next**.

#### **WAN Service Configuration**

Select WAN service type:

- ⊙ PPP over Ethernet (PPPoE)
- $O$  IP over Ethernet
- $O$  Bridging

Enter Service Description: pppoe\_eth2

For tagged service, enter valid 802.1P Priority and 802.1Q VLAN ID. For untagged service, set -1 to both 802.1P Priority and 802.1Q VLAN ID.

Enter 802.1P Priority [0-7]:

Enter 802.1Q VLAN ID [0-4094]:

 $-1$  $-1$ 

Network Protocal Selection: (IPV6 Only not support) IPV4 0nly  $\vee$ 

> **Back** Next

8. Enter the user name and password that your ISP has provided to you. Click **Next**.

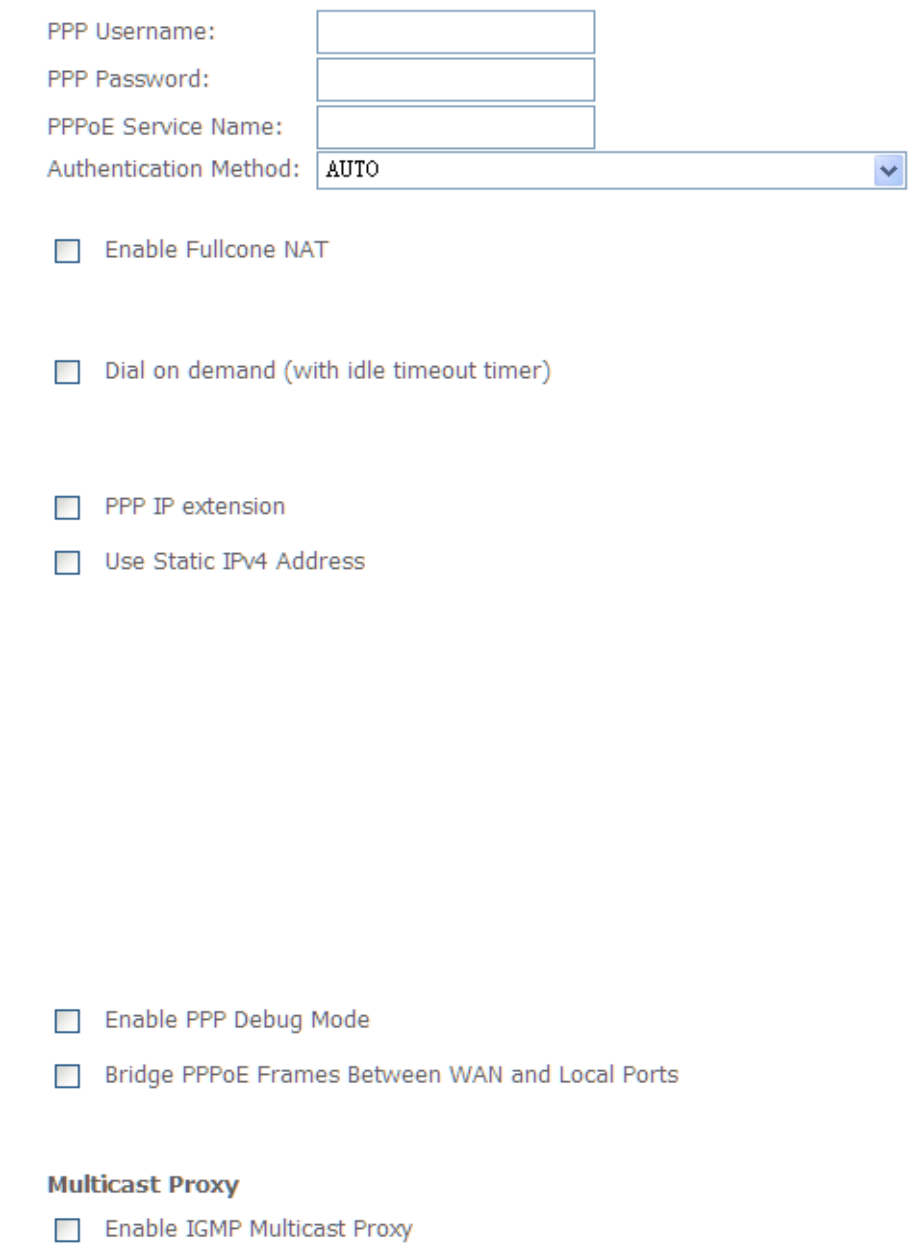

No Multicast VLAN Filter

**PPPoE service name** can be blank unless your Internet Service Provider gives you a value to enter. **It is necessary if you want to connect to the Internet**.

**Authentication method** is default to **Auto**. It is recommended that you leave the **Authentication method** in **Auto**, however, you may select **PAP** or **CHAP** if necessary. The default value for MTU (Maximum Transmission Unit) is **1500** for PPPoA and **1492** for PPPoE. Do not change these values unless your ISP asks you to.

**Enable Full Cone NAT:** In full cone NAT, all requests from the same private IP address and port are mapped to the same public source IP address and port. Someone on the Internet only needs to know the mapping scheme in order to send packets to a device behind the Device.

The gateway can be configured to disconnect if there is no activity for a specific period of time by selecting the **Dial on demand** check box and entering the **Inactivity timeout**. The entered value must be between 1 minute and 4320 minutes.

**Use Static IPv4 address:** If the ISP gave you a static (fixed) IP address, select this option and enter it in the IP Address field. If the ISP did not give you a static IP address, clear the Use Static IP Address option. The ISP automatically assigns the WAN connection an IP address when it connects.

**Enable PPP Debug Mode:** Select this to turn on the debug mode for the PPP connection.

**Bridge PPPoE Frames Between WAN and Local Ports:** In addition to the device's built-in PPPoE client, you can enable this to pass PPPoE through in order to allow LAN hosts to use PPPoE client software on their computers to connect to the ISP via the device. Each host can have a separate account and a public WAN IP address. PPPoE pass through is an alternative to NAT for applications where NAT is not appropriate. Disable PPPoE pass through if you do not need to allow hosts on the LAN to use PPPoE client software on their computers to connect to the ISP.

The **PPP IP Extension** is a special feature deployed by some service providers. Unless your service provider specifically requires this setup, do not select it. If you need to select it, the PPP IP Extension supports the following conditions:

- It allows only one computer on the LAN.
- The public IP address assigned by the remote using the PPP/IPCP protocol is actually not used on the WAN PPP interface. Instead, it is forwarded to the computer's LAN interface through DHCP. Only one system on the LAN can be connected to the remote, since the DHCP server within the gateway has only a single IP address to assign to a LAN device.
- NAPT and firewall are disabled when this option is selected.
- **The gateway becomes the default gateway and DNS server to the** computer through DHCP using the LAN interface IP address.
- **The gateway extends the IP subnet at the remote service provider to the** LAN computer. That is, the PC becomes a host belonging to the same IP subnet.
- The gateway bridges the IP packets between WAN and LAN ports, unless the packet is addressed to the gateway's LAN IP address.
- 9. Select WAN interface as the system default gateway. Click **Next**.

**Selected Default Available Routed WAN Interfaces Gateway Interfaces**  $\sqrt{ppp0.1}$ 

10. Get DNS server information from the selected WAN interface or enter static DNS server IP addresses. Click **Next**.

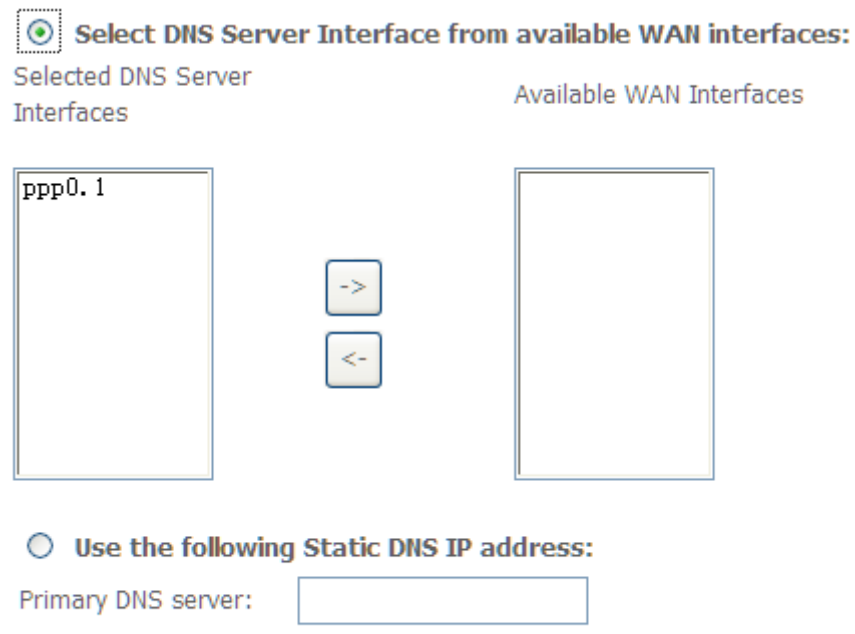

11. Make sure that the settings below match the settings provided by your ISP. Click on the **Apply/Save** button to save your configurations and reboot the router.

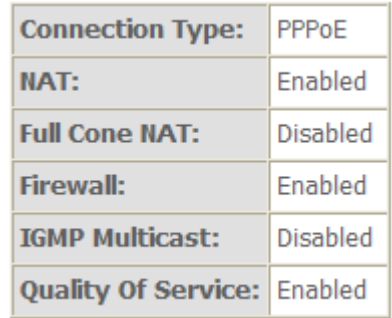

12. Then you will see the following screen at **Device Info**.

Secondary DNS server:

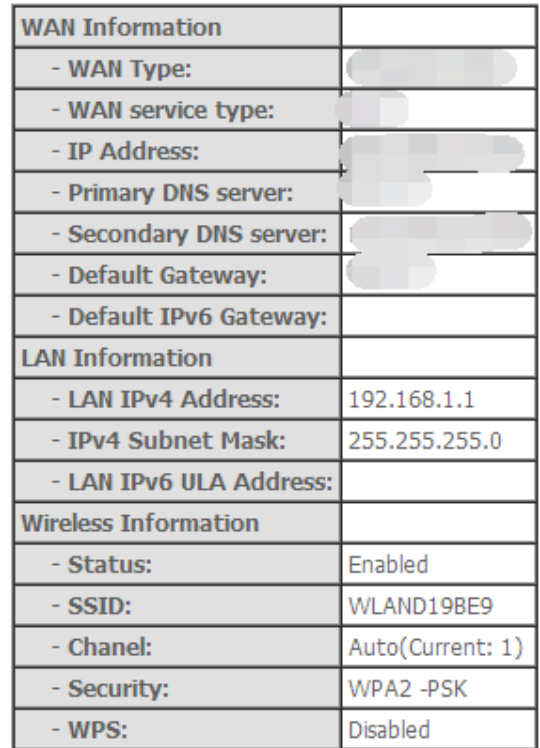

#### <span id="page-27-0"></span>**5.2.4 LAN Settings**

From **LAN**, Configure the router's IP Address and Subnet Mask for LAN interface. In this page, you can use DHCP (Dynamic Host Configuration Protocol) to control the assignment of IP addresses on your local network (LAN only).

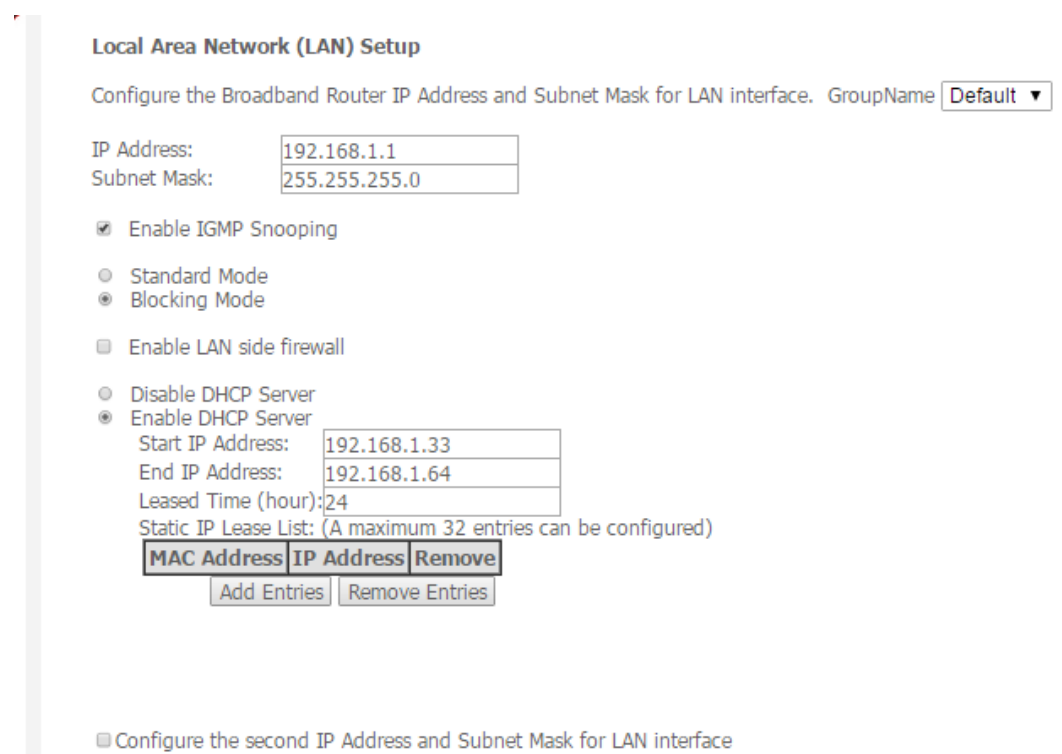

Apply/Save

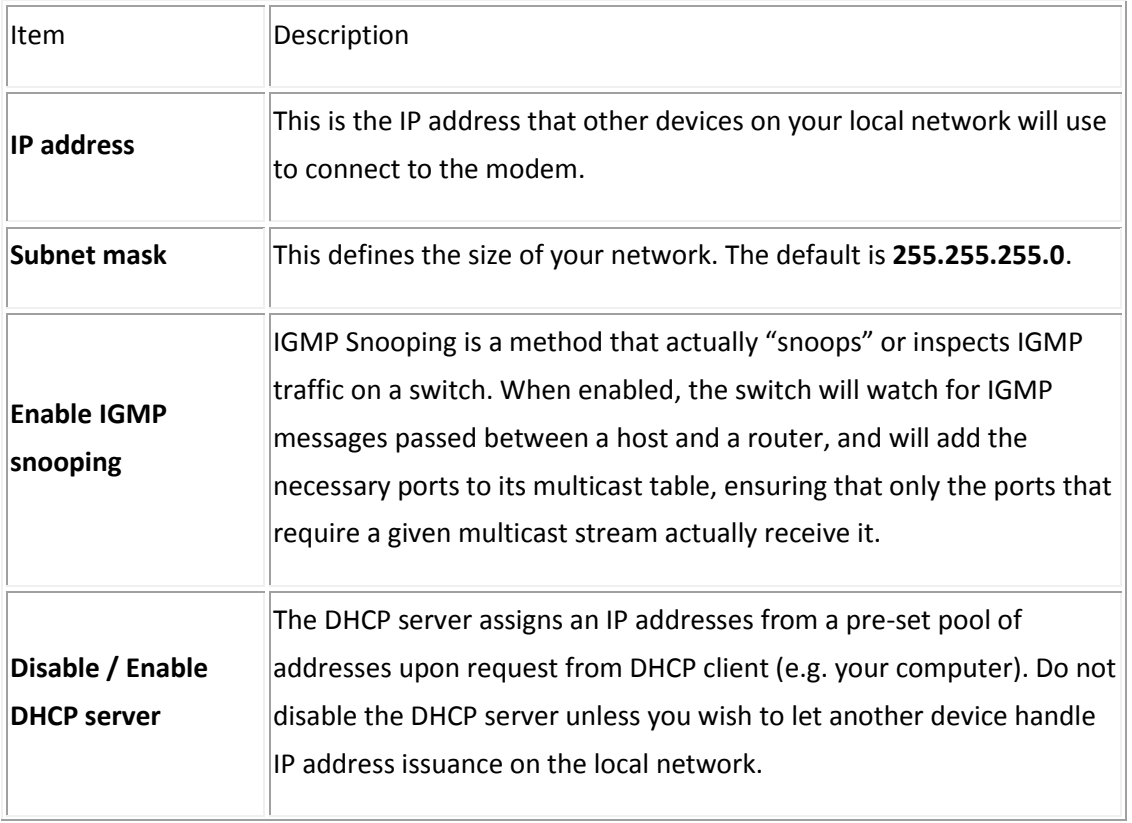

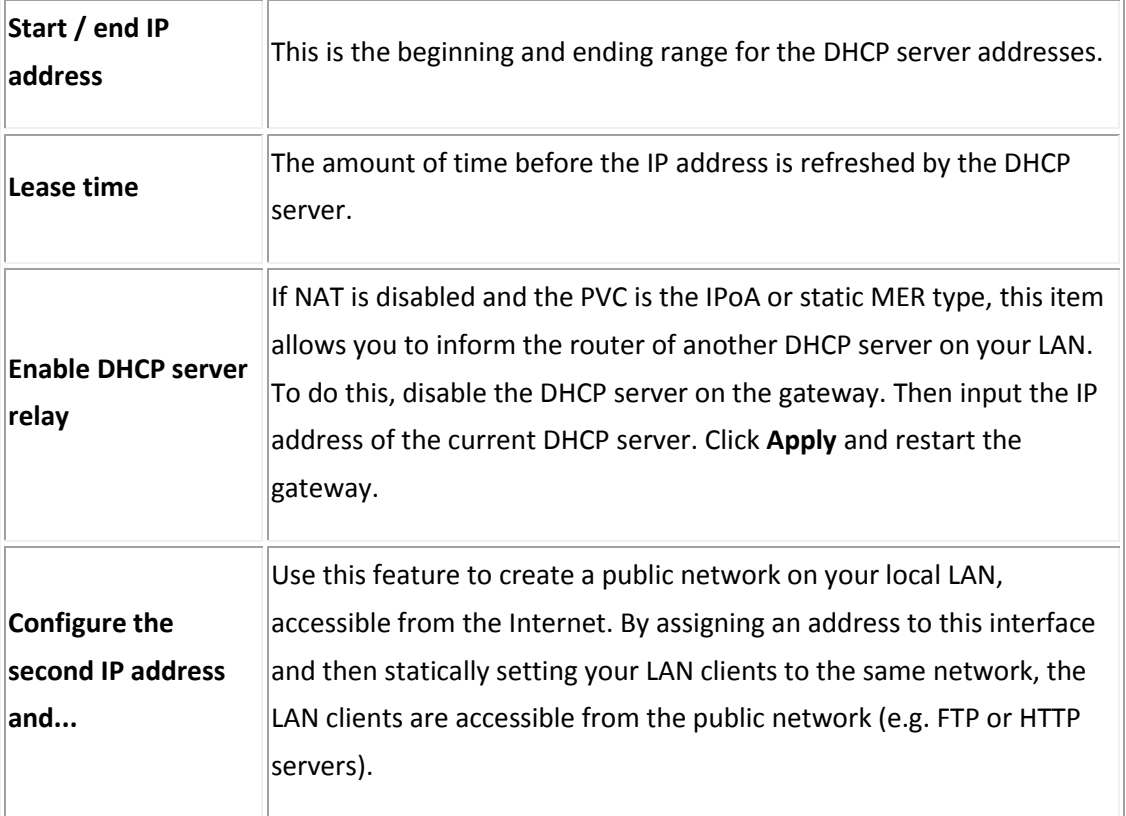

**Note: If you want to cancel all modification that you do on the Router, please select from "ManagementSettingRestore Default Settings" to restore factory default settings.**

### <span id="page-30-0"></span>**5.3 Wireless setting**

#### <span id="page-30-1"></span>**5.3.1 Basic**

Wireless -- Basic

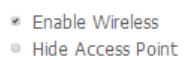

- 
- Clients Isolation · Disable WMM Advertise
- · Enable Wireless Multicast Forwarding (WMF)

SSID: WLAND19BE9 BSSID: 00:0E:F4:D1:9B:EA Country: FRENCH SOUTHERN TERRITORIES  $\overline{\phantom{a}}$ 

Max Clients: 16

Wireless - Guest/Virtual Access Points:

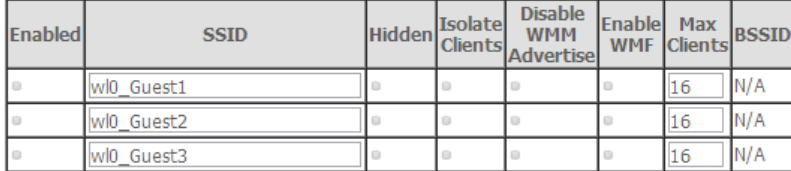

Apply/Save

♦ 2000-2014. All rights reserved.

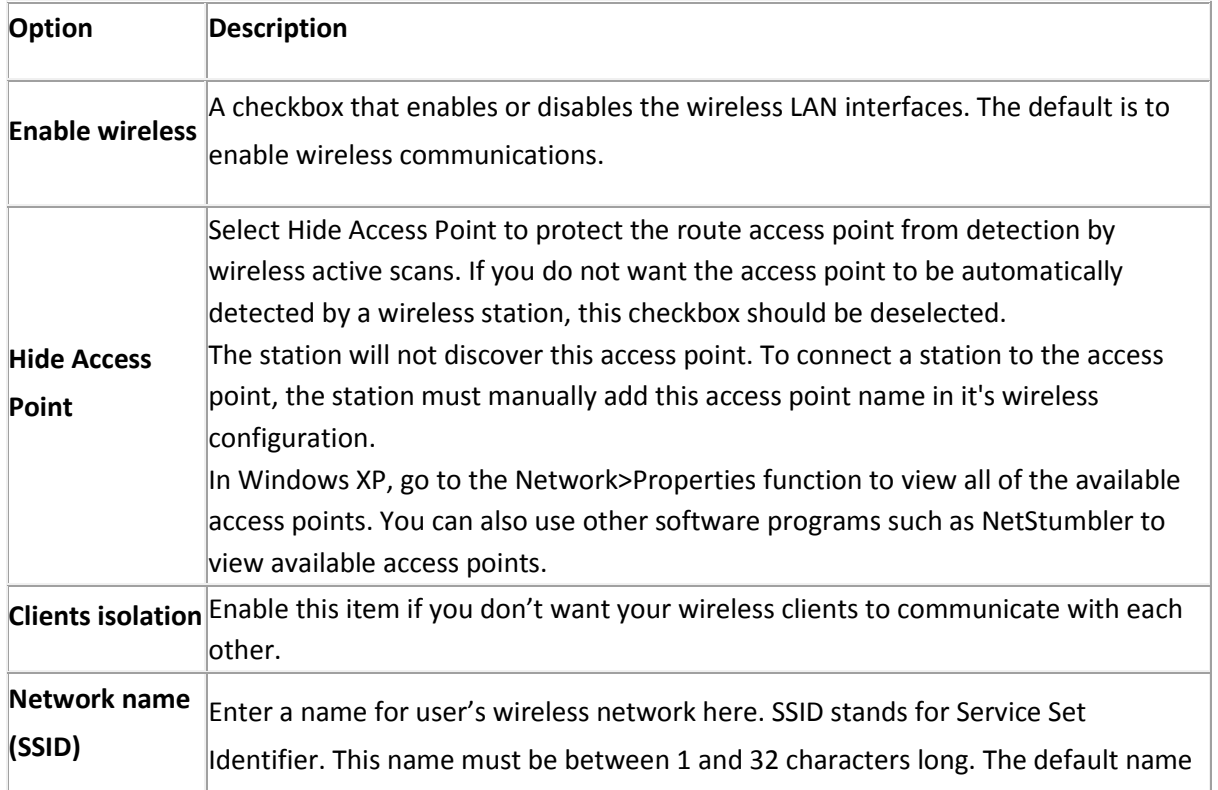

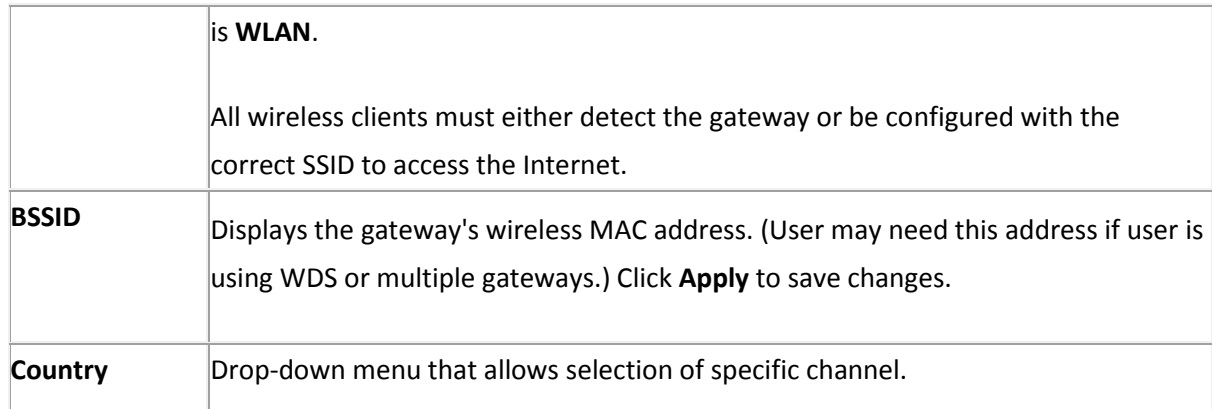

#### <span id="page-31-0"></span>**5.3.2 Security**

This page allows you to configure security features of the wireless LAN interface. You may set up configuration manually or through WiFi Protected Setup(WPS)

1. Click **Security** of **Wireless** item and you'll see the following page.

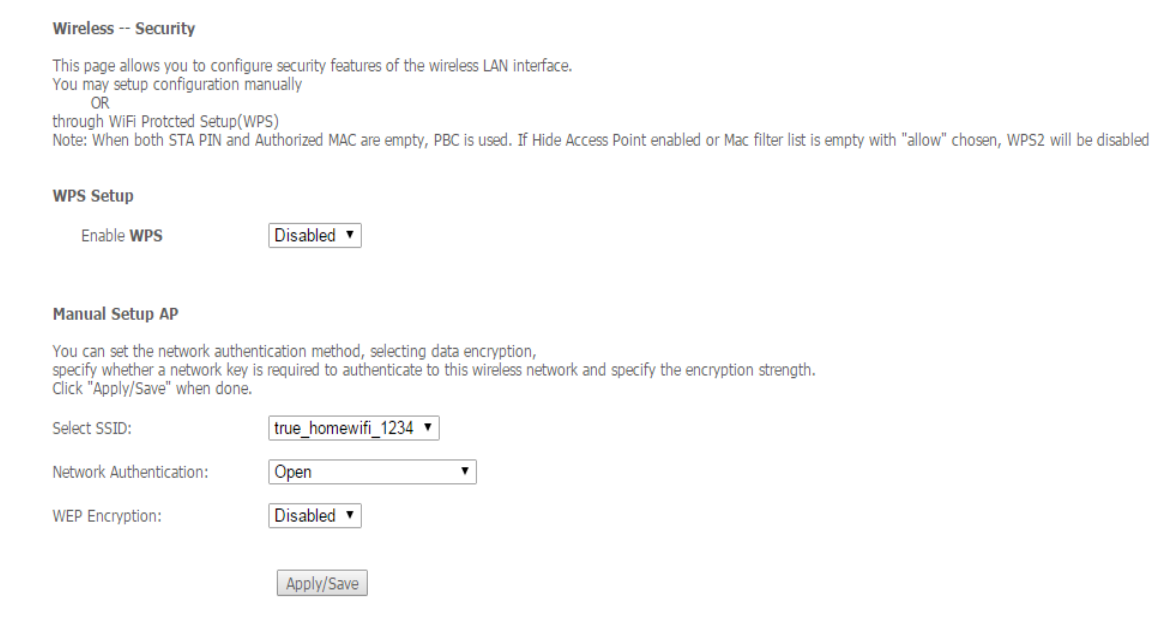

2. Configure WPA Pre-shared key as below and click **Apply/Save**.

#### **Manual Setup AP**

You can set the network authentication method, selecting data encryption, specify whether a network key is required to authenticate to this wireless network and specify the encryption strength. Click "Apply/Save" when done.

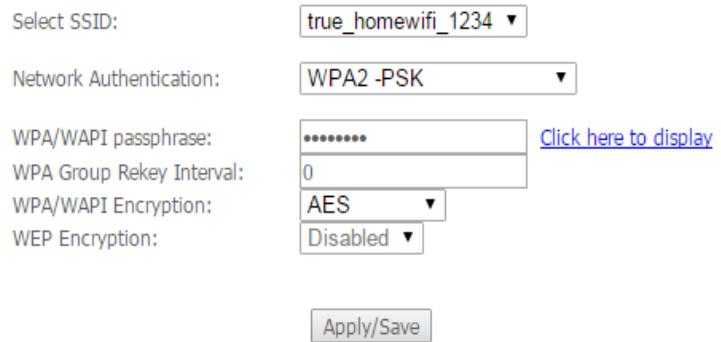

#### 3. Enable WPS as below and click **Save/Apply.**

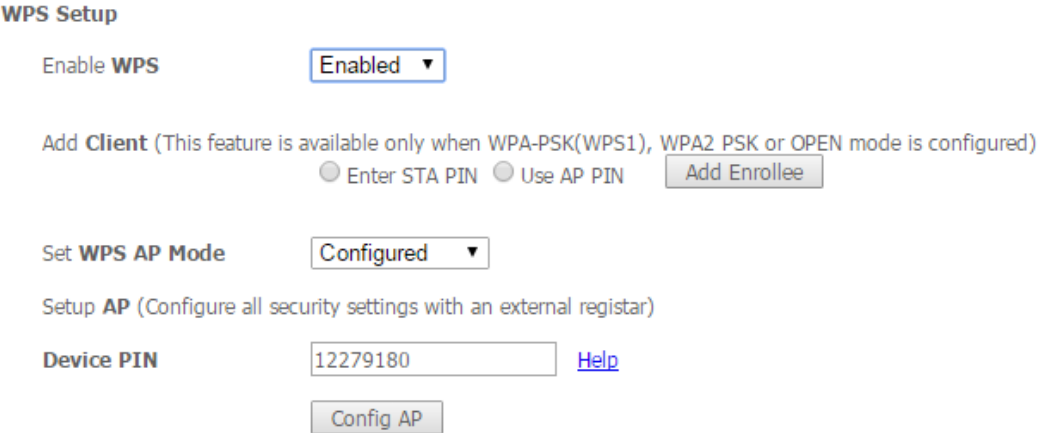

- 4. Now you can use a wireless adaptor with WPS function and the WPS button to connect KW9621B to access the Internet.
- 5. To configure security features for the Wireless interface, please open Security item from Wireless menu. This web page offers nine authentication protocols for user to secure user's data while connecting to networks. There are four selections including Open, Shared, 802.1X,WPA, WPA-PSK, WPA2, WPA2-PSK, Mixed WPA-WPA2, Mixed WPA-WPA2-PSK. Different item leads different web page settings. Please read the following information carefully.

The wireless security page allows user to configure the security features of user's wireless network.

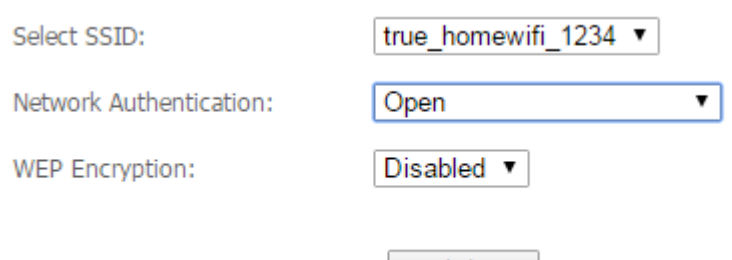

There are several security methods to choose from, depending on user's needs and the capabilities of user's wireless machines.

| Apply/Save |

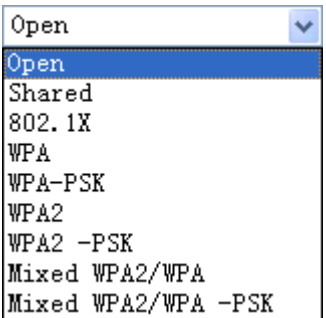

 **WEP open** and **WEP shared** —WEP is an encryption scheme that is used to protect user's wireless data communications. WEP uses a combination of 64-bit keys or 128-bit keys to provide access control to user's network and encryption security for every data transmission. To decode a data transmission, each wireless client on the network must use an identical 64-bit or 128-bit key. WEP is an older wireless encryption method that is not as hard to break as the more-recent WPA.

- **802.1x** In 802.1x (also known as RADIUS), a separate machine called an authentication server receives a user ID and password. It grants or denies access based on whether the ID and password match any entries in its account list. User can optionally enable WEP encryption with this option. Because it requires a separate machine acting as the authentication server, 802.1x is most often used in business environments.
- **WPA** WPA is a more recent encryption method that addresses many of the weaknesses in WEP. Any client capable of WPA encryption should use it instead of WEP.
- **WPA (PSK)** This is WPA encryption combined with a pre-shared key (PSK), which is a text string known only to the gateway and authorized wireless clients. The

gateway rejects the login if the client's PSK does not match.

- **WPA2**  WPA2 is a more advanced encryption method than WPA. Because it is a more recent standard, some of user's wireless devices might not be able to use it.
- **WPA2 (PSK)** This option uses WPA2 with a pre-shared key.
- **WPA2 and WPA**  This option supports WPA2/WPA encryption for devices capable of one or the other standard. The gateway automatically detects whether a particular device can use WPA2 or WPA.
- **WPA2 AND WPA (PSK)** This has WPA2 or WPA encryption based on client abilities, as well as a pre-shared key.

After making changes, click **Apply** to save.

#### <span id="page-34-0"></span>**5.4 Management**

#### <span id="page-34-1"></span>**5.4.1 TR069**

WAN Management Protocol (TR-069) allows a Auto-Configuration Server (ACS) to perform auto-configuration, provision, collection, and diagnostics to this device. Select **TR-069 client**  from **Management.**

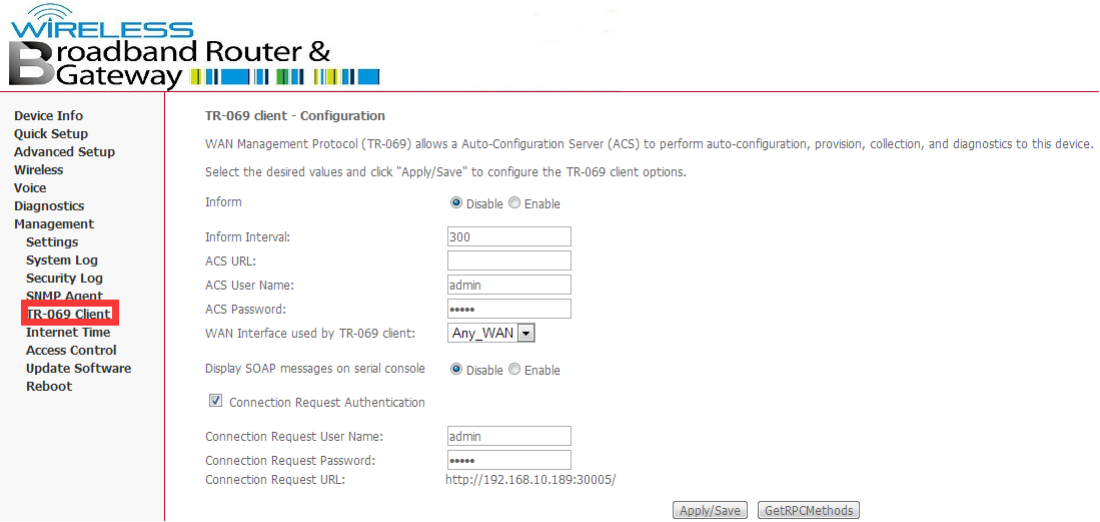

**Inform**: Whether or not the CPE must periodically send CPE information to Server using the Inform method call.

**Inform Interval**: The duration in seconds of the interval for which the CPE MUST attempt to connect with the ACS and call the Inform method if Inform is enabled.

**ACS URL**: URL for the CPE to connect to the ACS using the CPE WAN Management Protocol. And through ACS (Auto-Configuration Server) you can perform auto-configuration, provision, collection, and diagnostics to this router.

**ACS User Name**: Username used to authenticate an ACS making a Connection Request to the CPE.

**ACS Password**: Password used to authenticate an ACS making a Connection Request to the CPE. When read, this parameter returns an empty string, regardless of the actual value.

**WAN Interface used by TR-069 client**: Remember to choose the interface of PVC used for TR069.

**Connection Request User Name**: Username used to authenticate the CPE when making a connection to the ACS using the CPE WAN Management Protocol. This username is used only for authentication of the CPE.

**Connection Request Password**: Password used to authenticate the CPE when making a connection to the ACS using the CPE WAN Management Protocol. This password is used only for authentication of the CPE.

**GetRPC Methods**: Used by a CPE or ACS to discover the set of methods supported by the ACS or CPE it is in communicate with.

**Note: If you want to cancel all modification that you do on the Router, please select from "ManagementSettingRestore Default Settings" to restore factory default settings.**

#### <span id="page-35-0"></span>**5.4.2 Access Control**

Access Control will let you change the password that you need to login in the router's setting page.

1. Select **Passwords** from **Management->Access Control**.

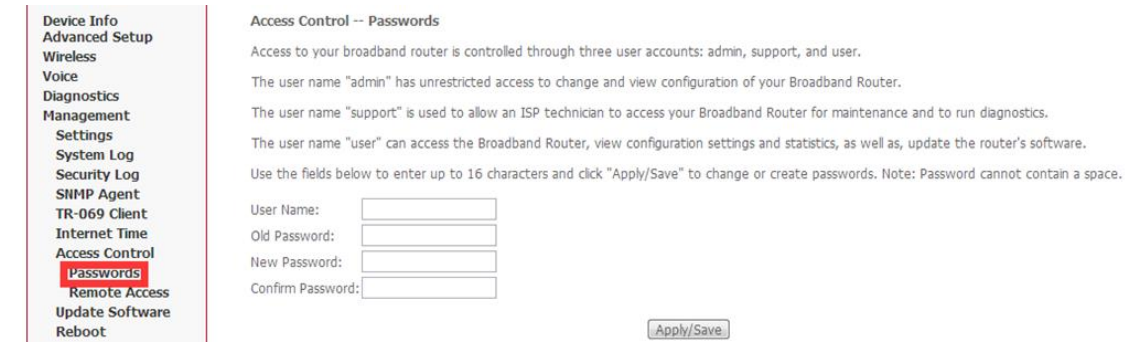

- 2. Type the user name in the **User Name**. There are 3 user name has different power to manage the router. Each of them has been shown in the screen;
- 3. Type in the **Old Password**;
- 4. Type in the **New Password** and **Confirm Password**. These two blanks should be typed in the same words;
- 5. Click **Apply/Save**;
- 6. You will see the following screen.

Message

Password change successful

<span id="page-36-0"></span>**Note: If you want to cancel all modification that you do on the Router, please select from "ManagementSettingRestore Default Settings" to restore factory default settings.**

#### **5.4.3 Backup**

- 1. You can choose **Backup** in the **Management->Settings**. Click **Backup Settings** to storage your settings at present.
- 2. Choose the path where your settings want to set in.

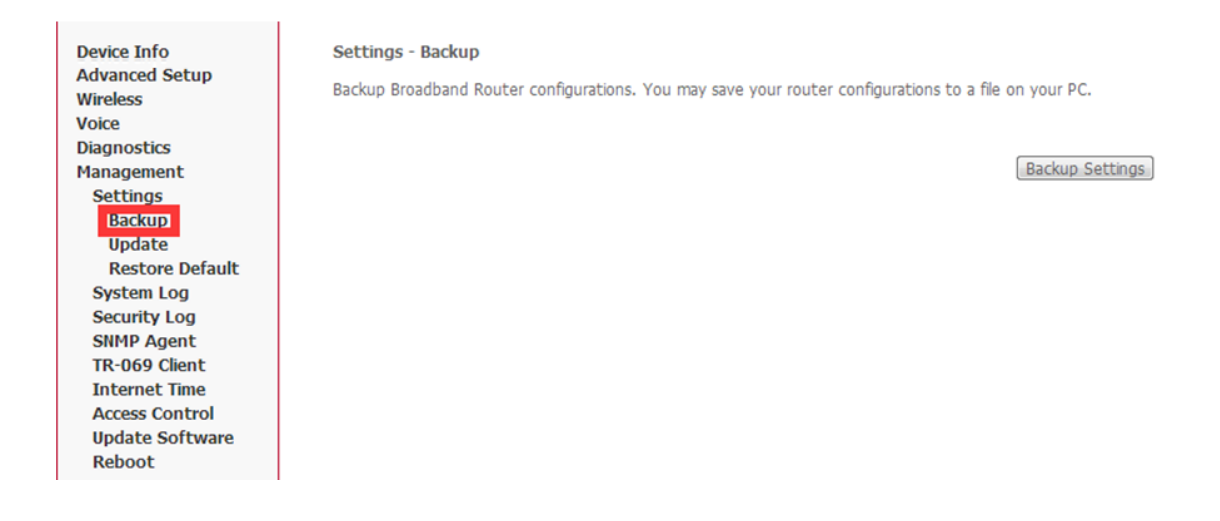

### <span id="page-37-0"></span>**Note: If you want to cancel all modification that you do on the Router, please select from "Management**☆Setting☆Restore Default Settings" to restore factory default **settings.**

#### **5.4.4 Restore Default.**

- 1. You can release the ball-point after about 5 seconds.
- 2. You can go to Restore Default at Management and click Restore Default Settings and wait until the router reboot it again.

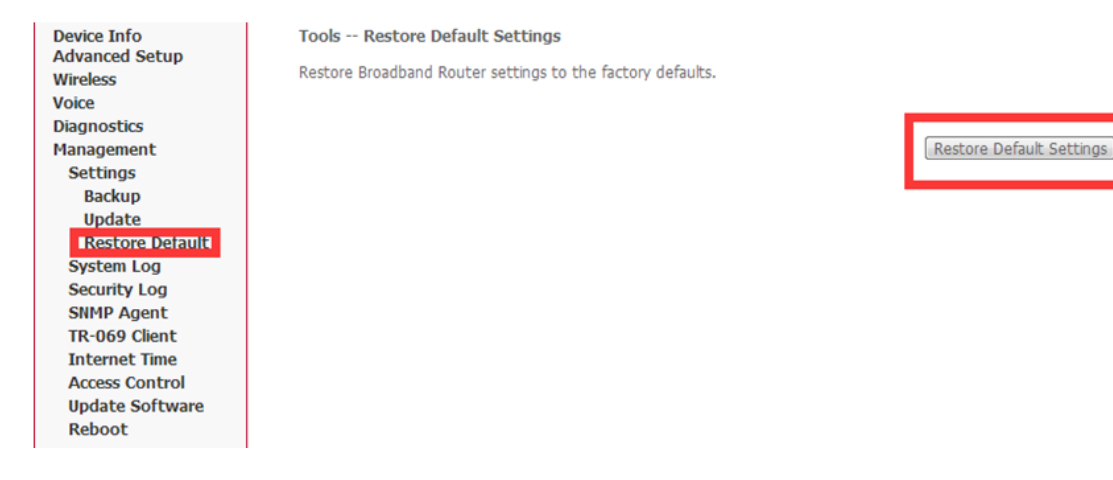

**Note: After you have then completed the full-reset. Your router will now have its factory default settings. IP address will be 192.168.1.1 and the subnet mask will be 255.255.255.0. User name will be admin and password will be admin.**

#### <span id="page-37-1"></span>**5.4.5 Update**

1. You can update your firmware at Update in Management.

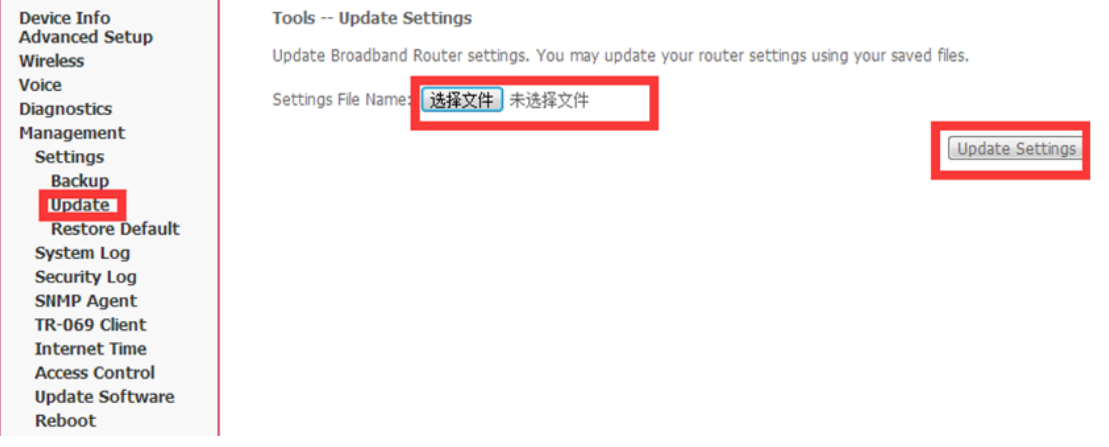

**Note: Be sure that the firmware you want to update is the same product model as yours. Do not turn off the power when the updating is not finished**!**When it finished, you can't turn back to the default version unless you have the previous firmware!**

#### <span id="page-39-0"></span>**Appendix: Frequent Asked Questions**

This chapter offers some suggestions to solve problems you might encounter. The potential problems are divided into 3 categories: Power, Hardware Connections, and LEDs; Device Access and Login; Internet Access.

#### <span id="page-39-1"></span>**1. Power, Hardware Connections, and LEDs**

#### None of the LEDs are on when power on the router.

Please make sure what you use is the power adaptor attached with the router package and checks the connection between the AC power and router.

LAN LED does not turn on after connect Ethernet cable.

Please make sure Ethernet cable is connected hub/PC and router correctly. Then please make sure the PC/hub have been power on.

Please make sure that you use parallel network cable to connect UpLink port of hub, or use parallel network cable to connect PC. If connect normal port of hub (not UpLink port), you must use cross-cable. Please make sure that your network cables meet the networking requirements above.

#### <span id="page-39-2"></span>**2. Device Access and Login**

I forgot the IP address for the router.

- 1. The default IP address is **192.168.1.1**.
- 2. If you changed the IP address and have forgotten it, you might get the IP address of the router by looking up the IP address of the default gatewayyou're your computer. To do this in most Windows computers, click **Start** > **Run**, enter **cmd**, and then enter **ipconfig**. The IP address of the **Default Gateway** might be the IP address of the router (it depends on the network), so enter this IP address in your Internet browser.
- 3. If this does not work, you have to reset the device to its factory defaults.

#### I forgot the password.

- 1. The default password is **admin**.
- 2. If this does not work, you have to reset the device to its factory defaults.

#### I cannot see or access the Login screen in the web configuration.

- 1. Make sure you are using the correct IP address.
	- The default IP address is **192.168.1.1.**
	- If you changed the IP address, use the new IP address.
	- If you changed the IP address and have forgotten it, see the **Frequent Asked Questions** for **I forgot the IP address for the router**.
	- Make sure you are using the correct IP address.
- 2. Check the hardware connections, and make sure the LEDs are behaving as expected.
- 3. Make sure your Internet browser does not block pop-up windows.
- 4. Make sure your computer is in the same subnet as the router.
	- If there is a DHCP server on your network, make sure your computer is using a dynamic IP address.
	- If there is no DHCP server on your network, make sure your computer's IP address is in the same subnet as the router.
- 5. Reset the device to its factory defaults and reboot it again.

#### My PC is unable to connect to the wireless connection.

Please make sure that all devices communicating with the device must use the same channel (and use the same SSID). Otherwise your PC will not find the wireless Router.

#### <span id="page-40-0"></span>**3. Internet Access**

 $\overline{\phantom{a}}$ 

#### My PC cannot access the Internet

First check whether PC can ping the interface Ethernet IP address of this product successfully (default value is 192.168.1.1) by using ping application. If ping application fails, please check the connection of Ethernet cable and check whether the states of LEDs are in gear.

If the PC uses private IP address that is set manually (non-registered legal IP address), please check:

- 1. Whether IP address of the PC gateway is legal IP address. Otherwise please use the right gateway, or set the PC to Obtain an IP address automatically.
- 2. Please confirm the validity of DNS server appointed to the PC with operator. Otherwise please use the right DNS, or set the PC to Obtain an IP address automatically.
- 3. Please make sure you have set the NAT rules and convert private IP address to legal IP address. IP address range of the PC that you specify should meet the setting range in NAT rules.
- 4. Central Office equipment may have problem.
- 5. The country or the wireless network type you selected is wrong.

My PC cannot browse Internet web page.

Please make sure DNS server appointed to the PC is correct. You can use ping application program to test whether the PC can connect to the DNS server of the operator.

#### **If the cause is not given above, please contact your local service provider!**

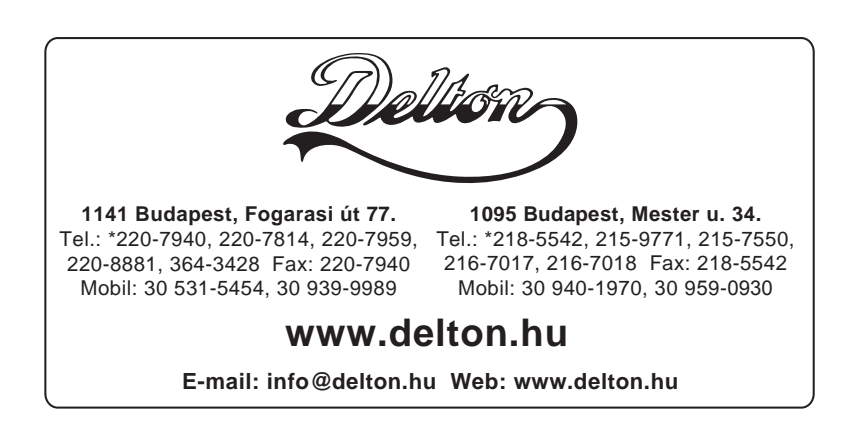